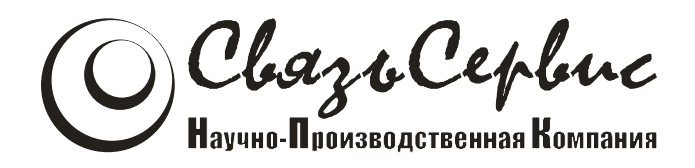

# <span id="page-0-0"></span>ТЕСТЕРЫ-РЕФЛЕКТОМЕТРЫ ОПТИЧЕСКИЕ серии «ТОПАЗ–7000-AR»

# АВНФ.411918.009 РЭ

руководство по эксплуатации

Санкт-Петербург 2013

# Содержание

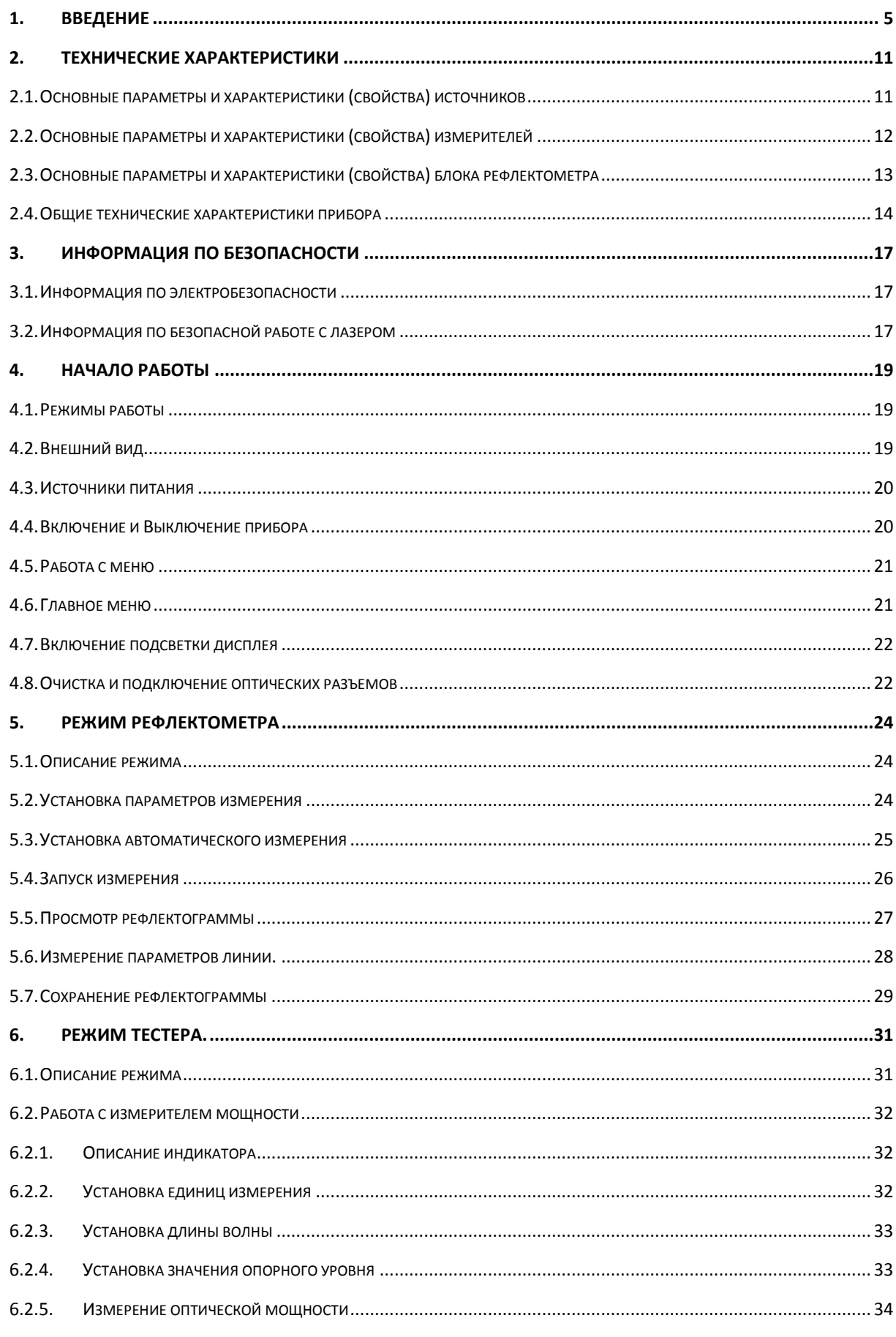

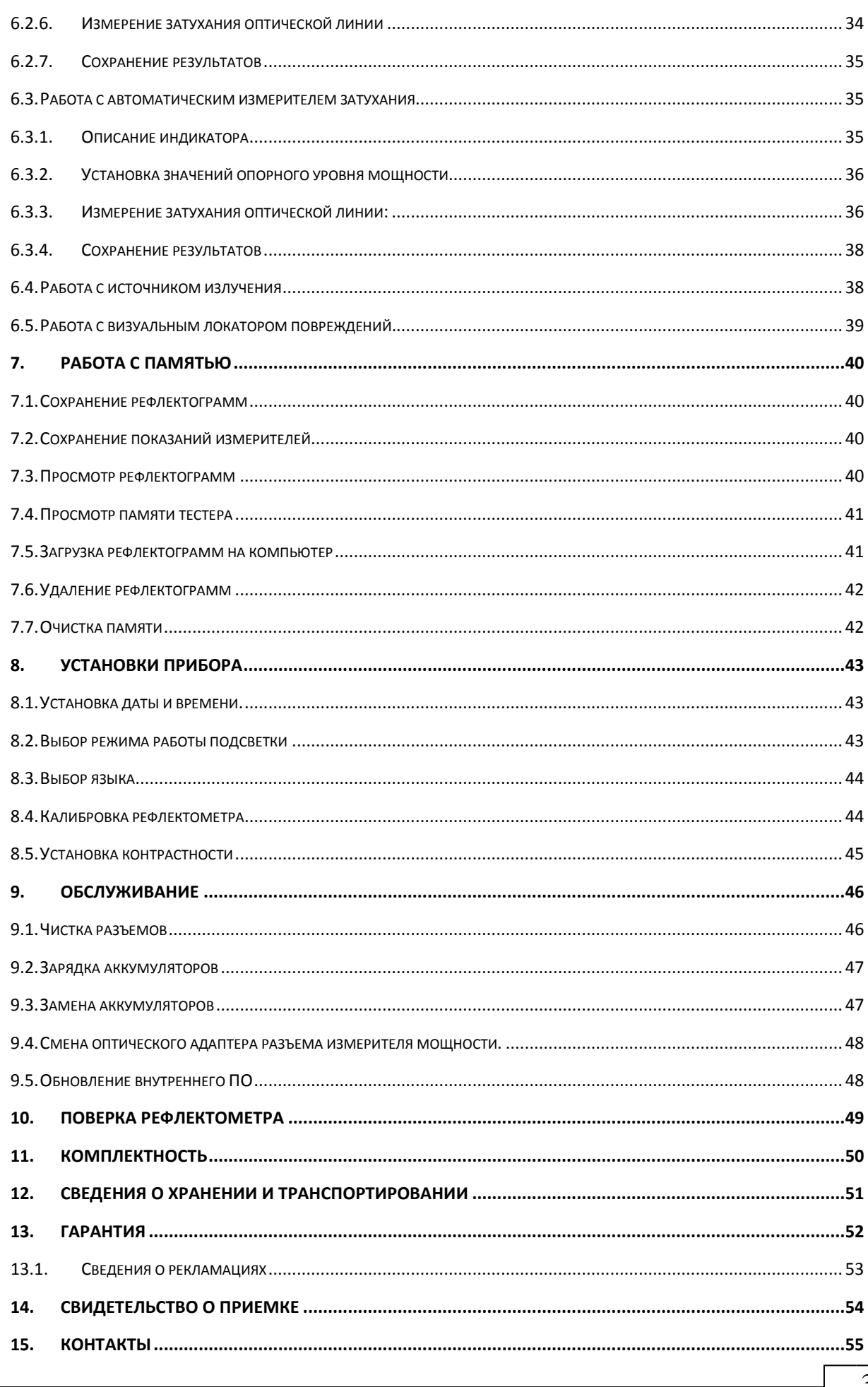

# **1. ВВЕДЕНИЕ**

Настоящее руководство по эксплуатации распространяется на измерительные приборы серии «ТОПАЗ-7000-AR» (модификация 4) и предназначено для изучения их назначения, принципа действия, правил эксплуатации, технического обслуживания и хранения.

Измерительные приборы серии «ТОПАЗ-7000-АR» являются **оптическими тестерами-рефлектометрами** для волоконно-оптических линий связи (далее по тексту – рефлектометр, прибор) и предназначены для измерения средней мощности оптического излучения и затухания, а также затухания методом обратного рассеяния в одномодовых и многомодовых оптических волокнах оптических кабелей, расстояния до мест неоднородностей, оценки неоднородностей оптического кабеля. Рефлектометры позволяют, оценивать качество сварного и разъемного соединений оптических волокон.

В серии «ТОПАЗ-7000-АR» выпускается несколько моделей рефлектометров, отличающихся количеством и видом источников и измерителей, входящих в состав тестера, модификацией блока рефлектометра, а также наличием дополнительных сервисных функций. Рефлектометр с увеличенным динамическим диапазоном имеют обозначение «Х». Перечень возможных моделей оптического тестера представлен в таблице [1.](#page-4-0)

Таблица 1

<span id="page-4-0"></span>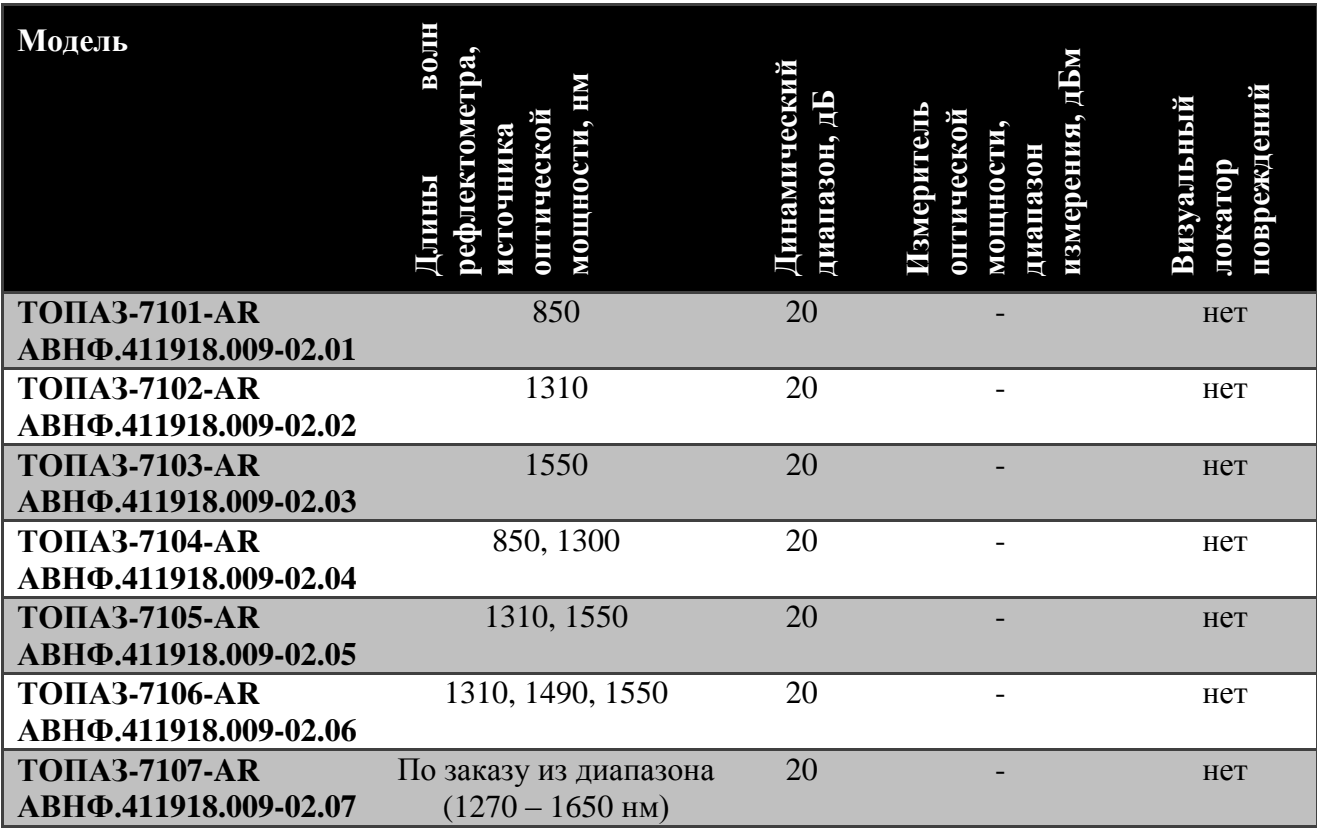

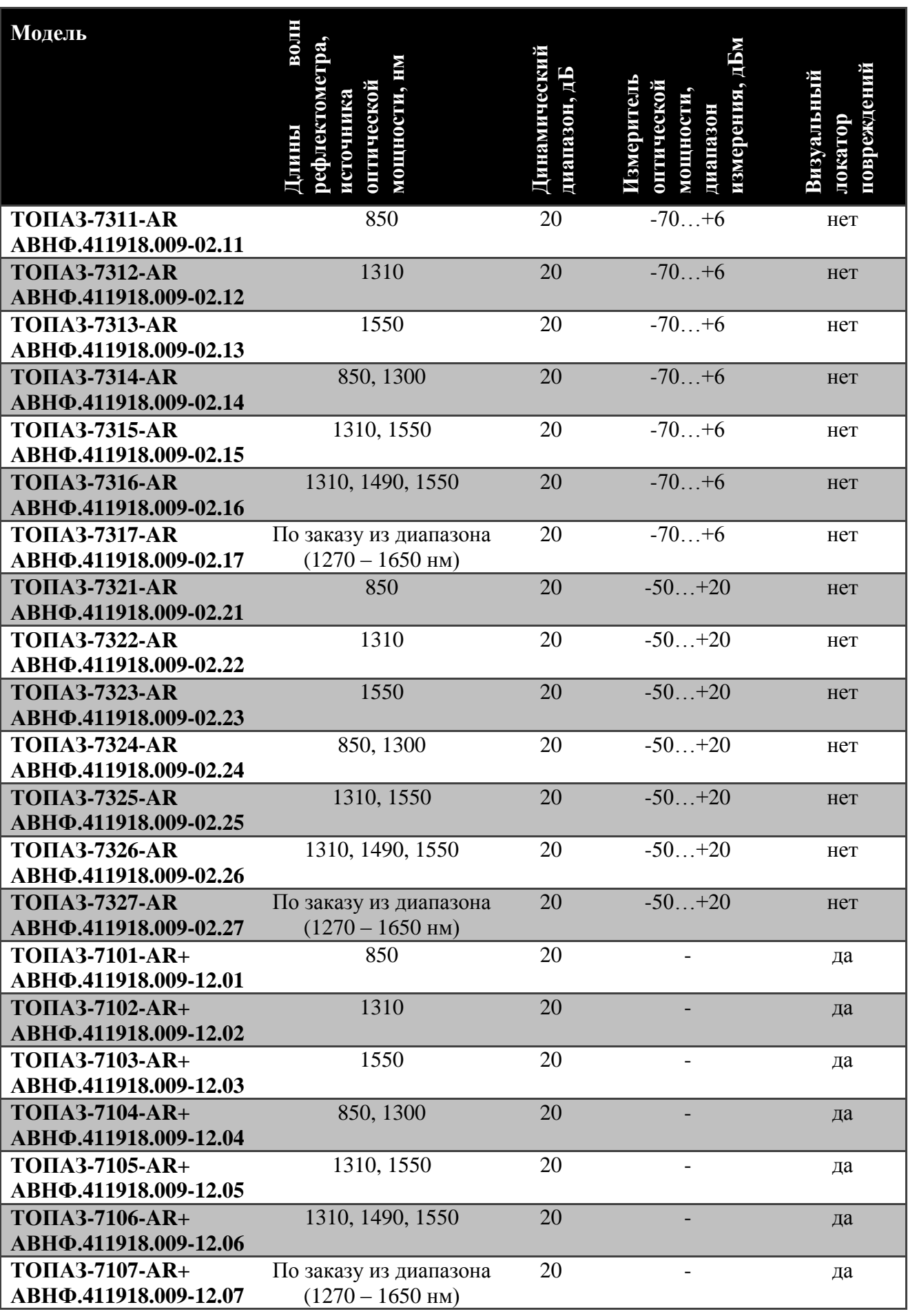

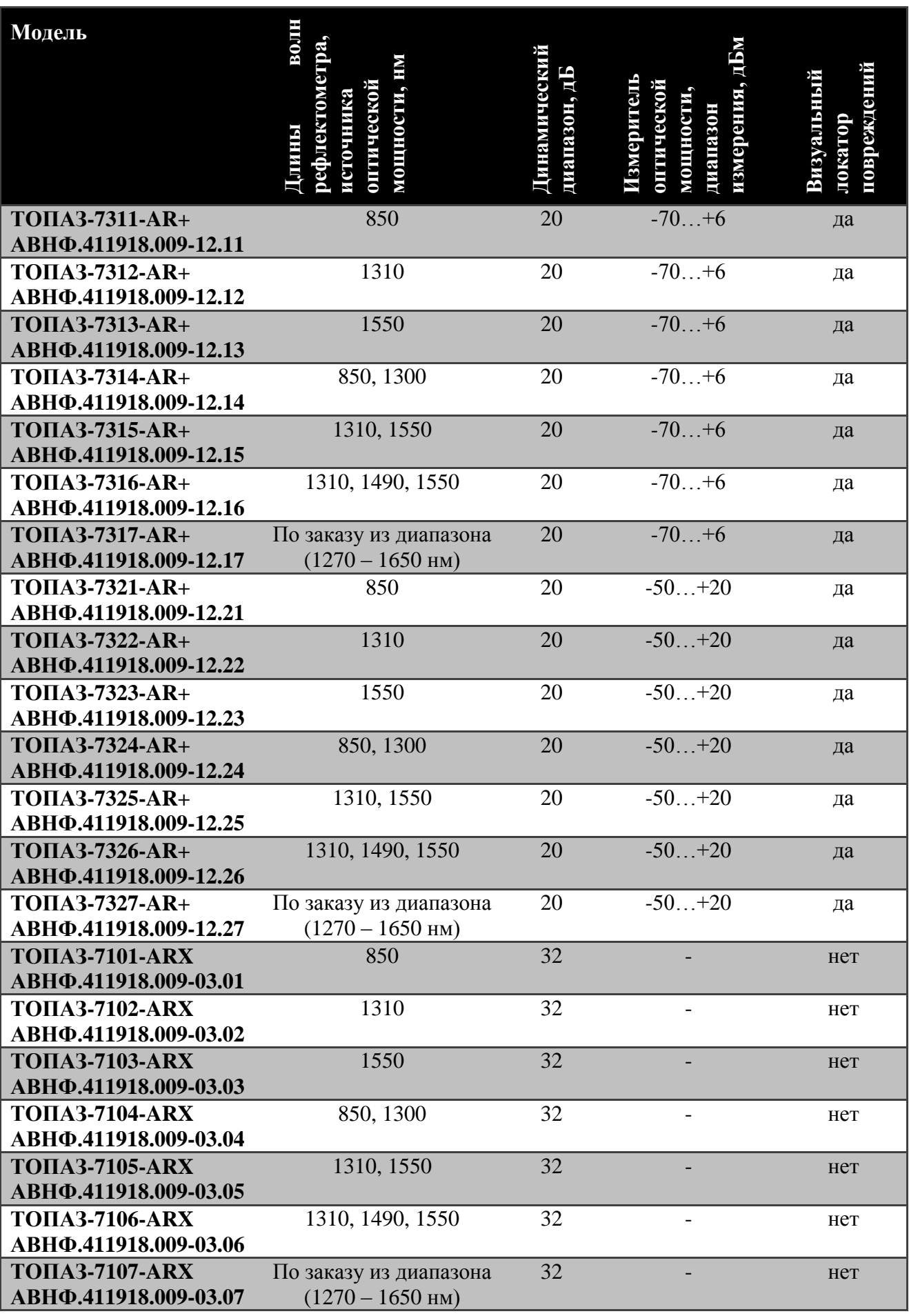

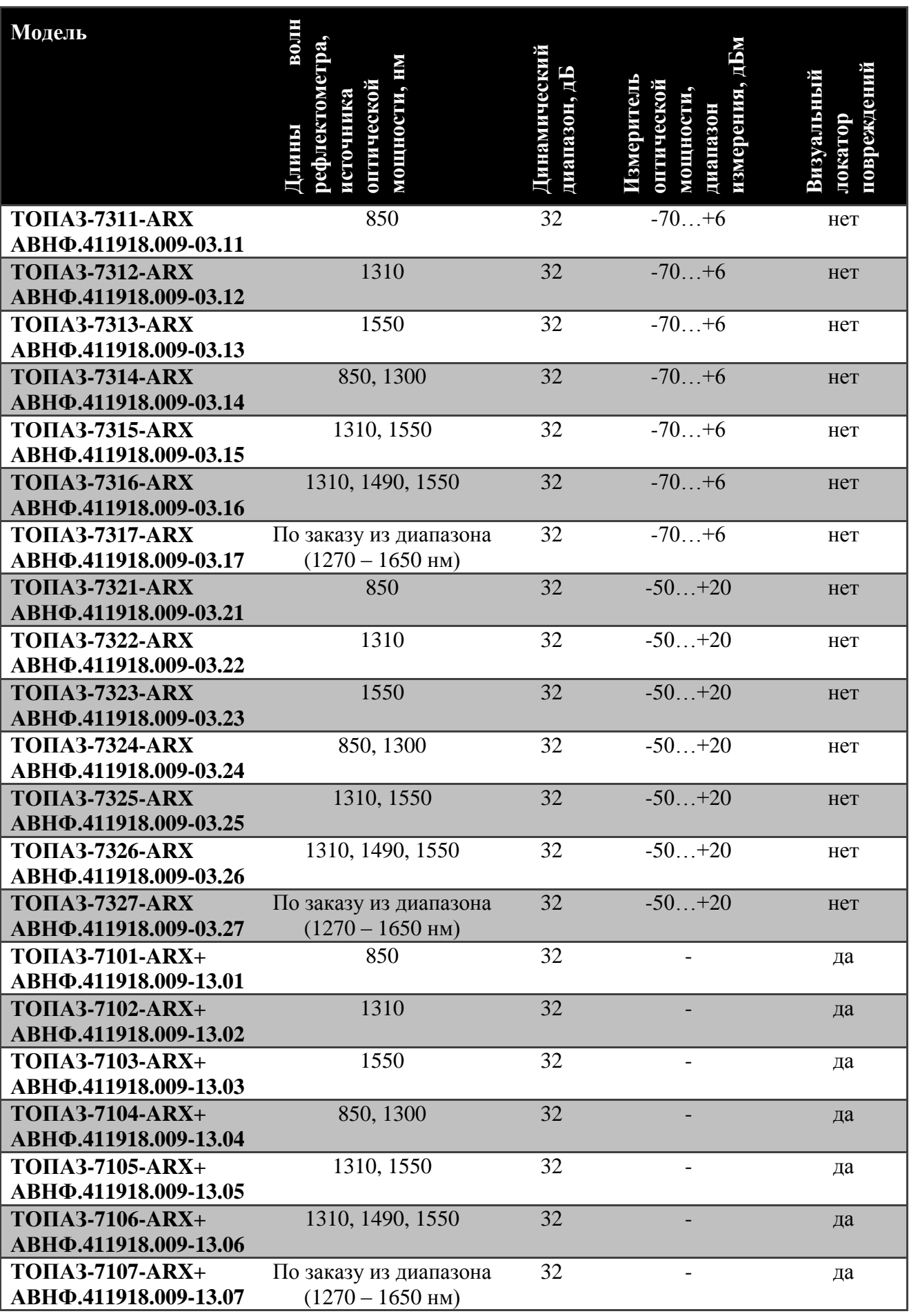

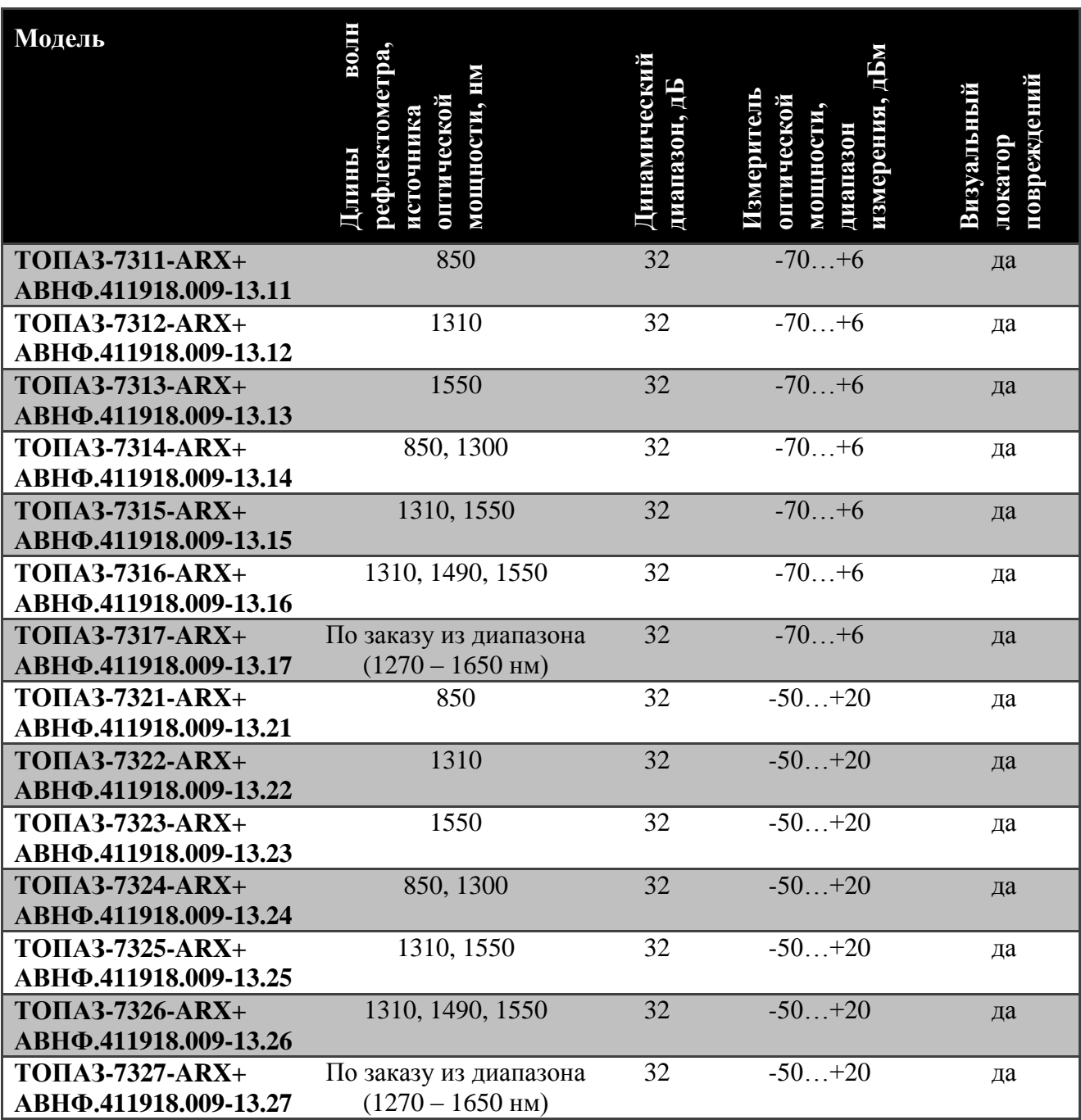

В договоре на поставку необходимо указать тип (модель) прибора. Пример записи прибора в конструкторской документации: *Тестеррефлектометр оптический «ТОПАЗ-7315-ARX+» АВНФ.411918.009-13.15*

Оптические рефлектометры применяются при:

- строительстве и обслуживании волоконно-оптических линий связи;
- поиске неисправностей;
- тестировании качества сварных и разъемных соединений волоконнооптических линий.

С помощью прибора можно проводить следующие измерения:

- снятие рефлектограммы линии;
- измерение погонных потерь в линии (дБ/км);
- $\bullet$  измерение вносимых потерь (дБ);
- измерение длины линии;
- измерение расстояния до неоднородности в линии;
- измерение средней мощности передатчика (дБм, Вт);

# **2. ТЕХНИЧЕСКИЕ ХАРАКТЕРИСТИКИ**

#### **2.1.Основные параметры и характеристики (свойства) источников**

Прибор соответствуют ГОСТ 22261-94, ОСТ 45.191-2002 и ОСТ 45.192-2002.

По рабочим условиям эксплуатации прибор удовлетворяет требованиям группы 4 ГОСТ 22261-94. Приборы успешно прошли приемо-сдаточные испытания и соответствуют требованиям настоящих технических условий ТУ 665850-011-94582333-2011.

Технические характеристики источников оптического излучения представлены в таблице [2.](#page-10-0)

<span id="page-10-0"></span>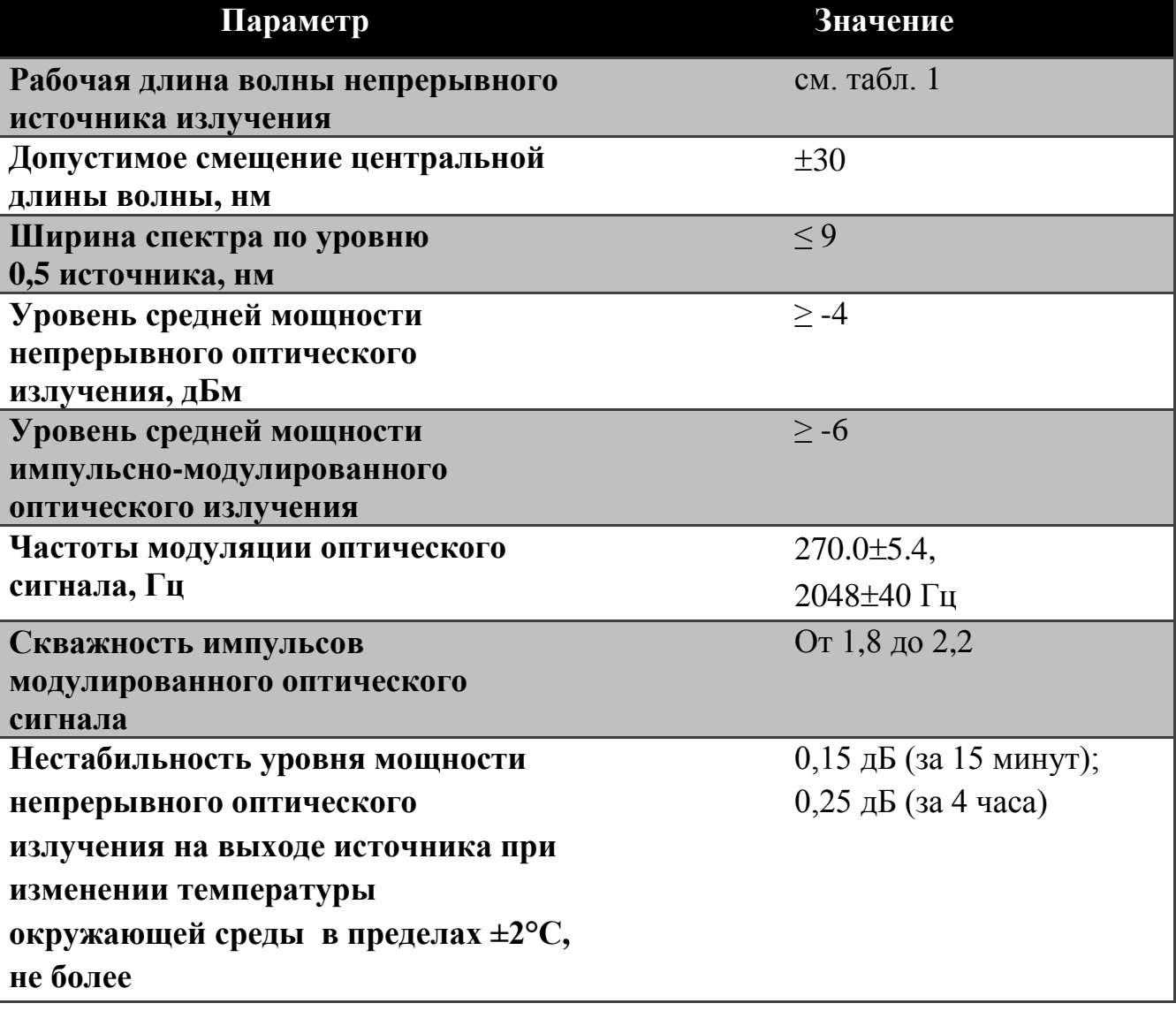

Таблица 2

#### **2.2.Основные параметры и характеристики (свойства) измерителей**

Измерители оптической мощности измеряют среднюю мощность непрерывного и импульсно-модулированного оптического излучения в рабочих спектральных диапазонах 800 – 900 нм и 1210 – 1650 нм в одномодовых и многомодовых волоконных световодах.

Технические характеристики измерителей оптического излучения представлены в таблице [3.](#page-11-0)

Таблица 3

<span id="page-11-0"></span>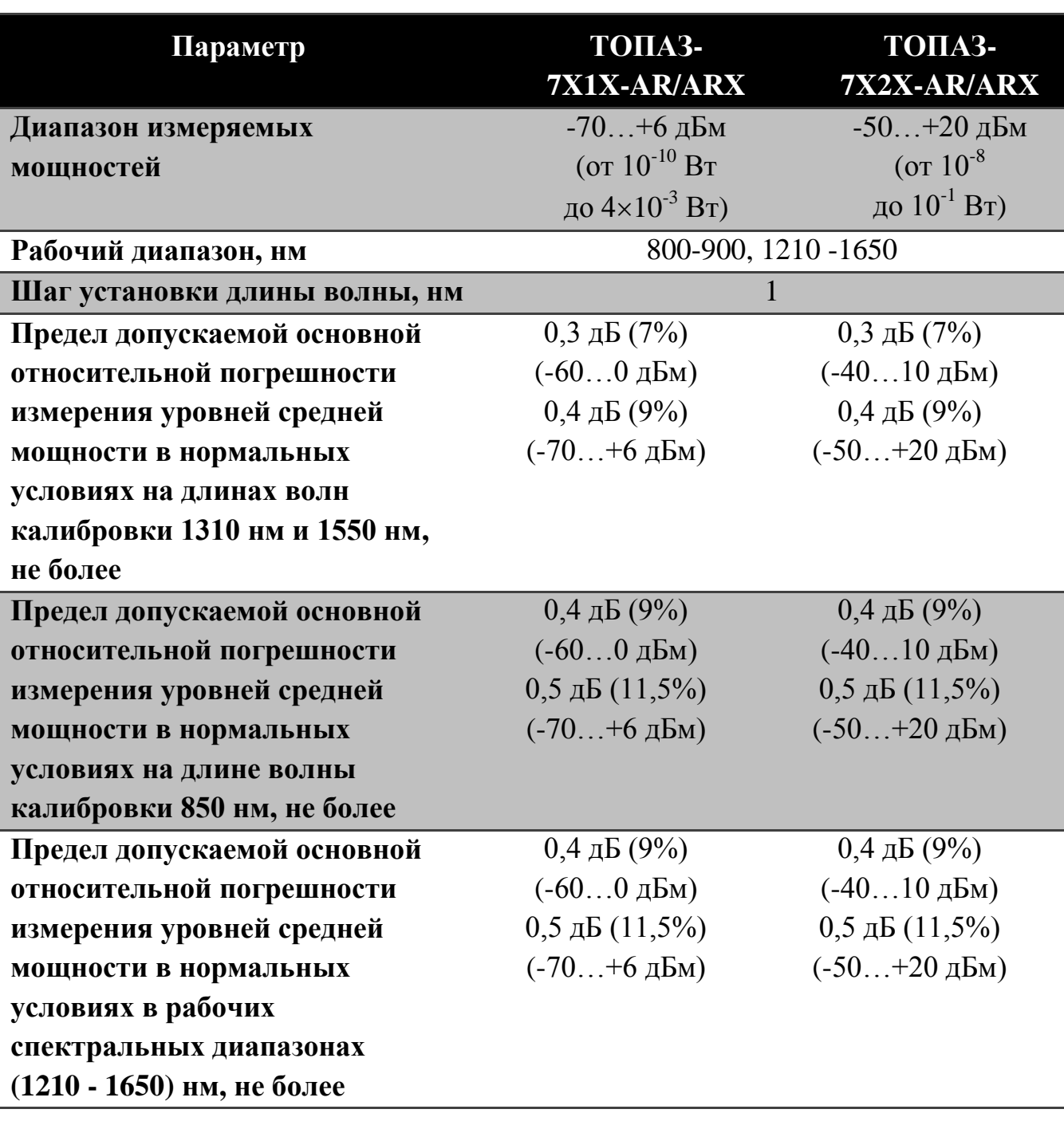

# ТЕХНИЧЕСКИЕ ХАРАКТЕРИСТИКИ

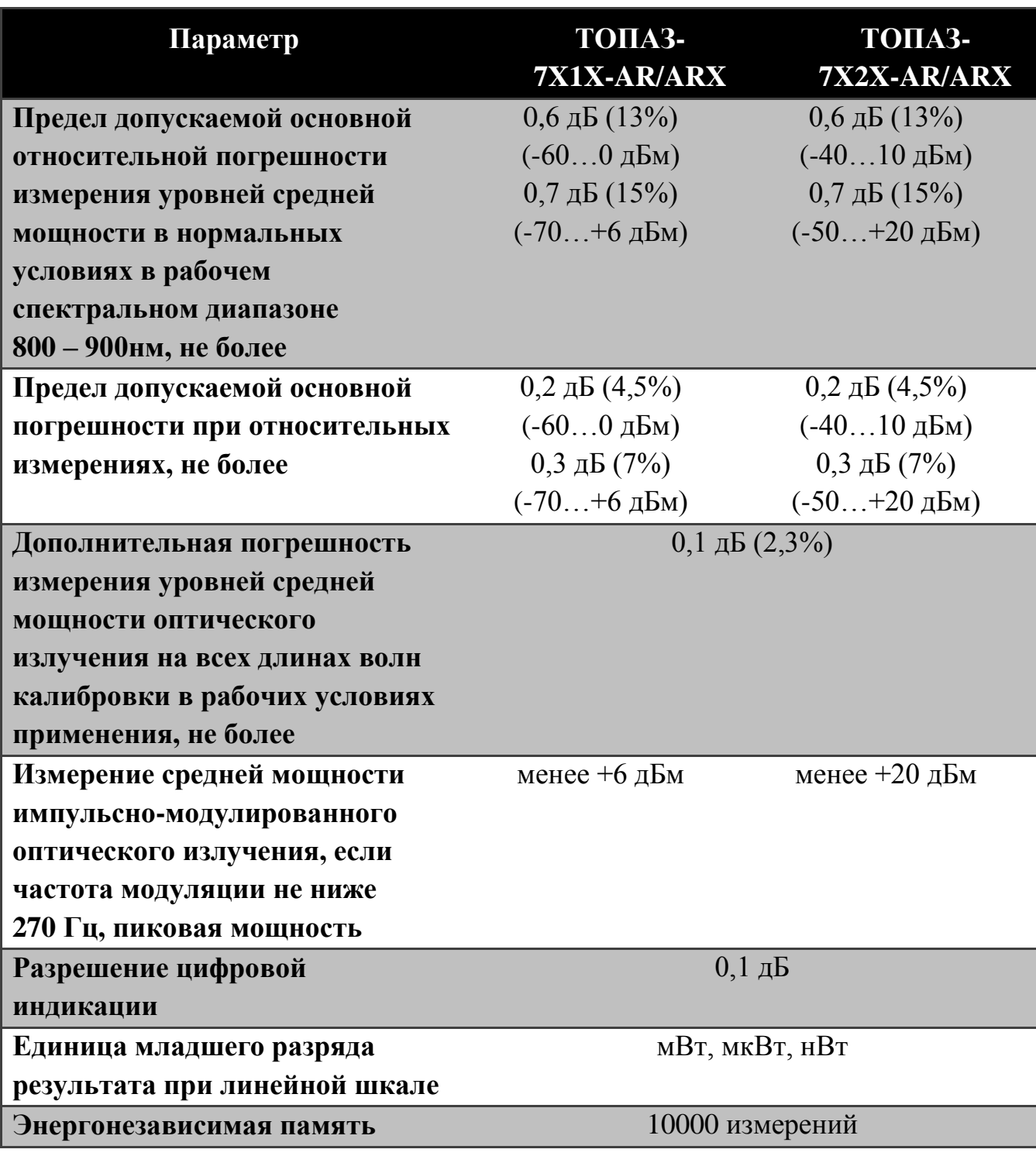

# **2.3.Основные параметры и характеристики (свойства) блока рефлектометра**

Технические характеристики рефлектометров представлены в таблице [4.](#page-13-0)

# ТЕХНИЧЕСКИЕ ХАРАКТЕРИСТИКИ

Таблица 4

<span id="page-13-0"></span>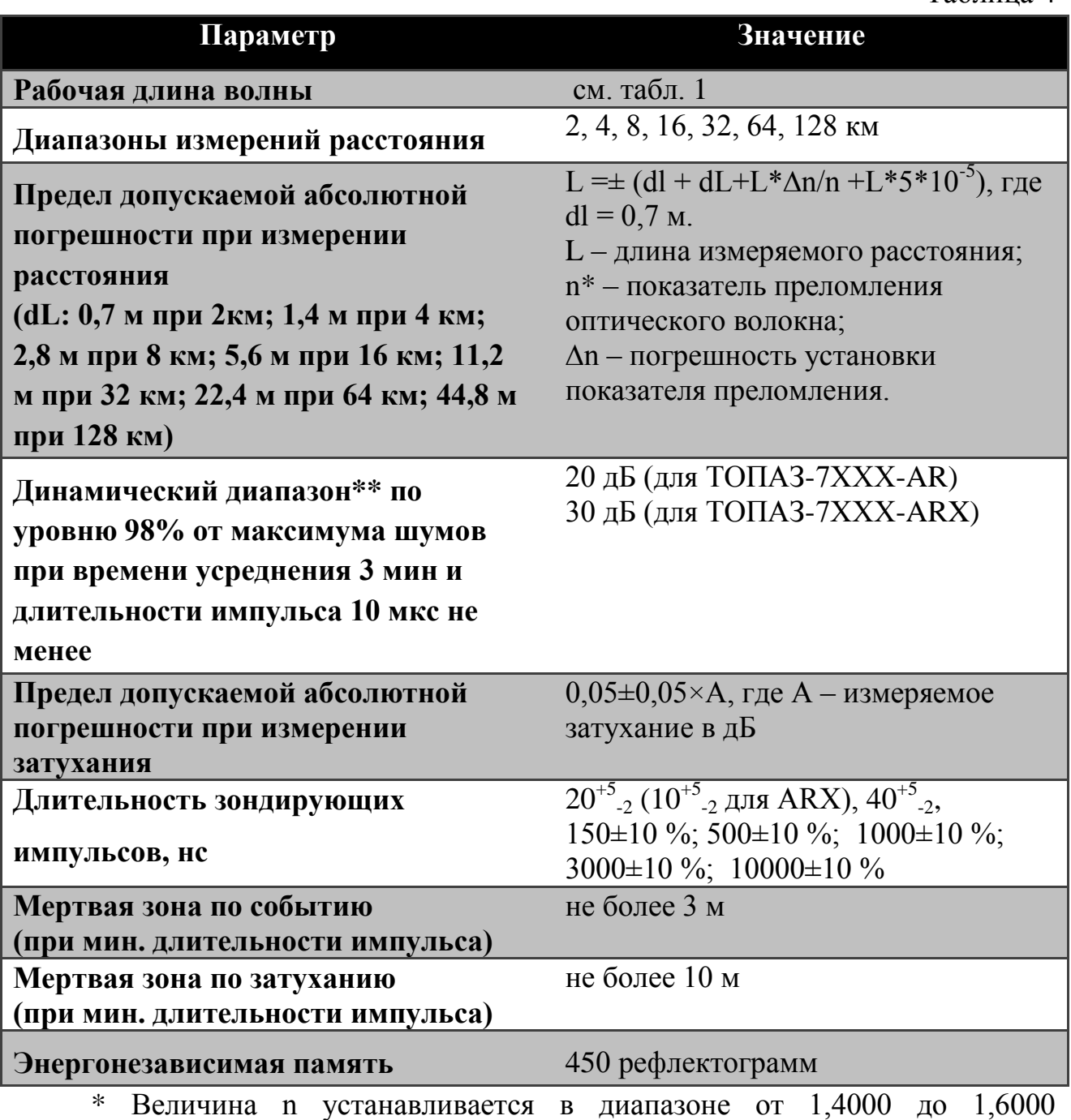

с шагом 0,0001.

\*\* Для рабочих условий допускается снижение динамического диапазона на 3 дБ.

# **2.4.Общие технические характеристики прибора**

Общие технические характеристики прибора представлены в таблице [5.](#page-14-0)

Таблица 5

<span id="page-14-0"></span>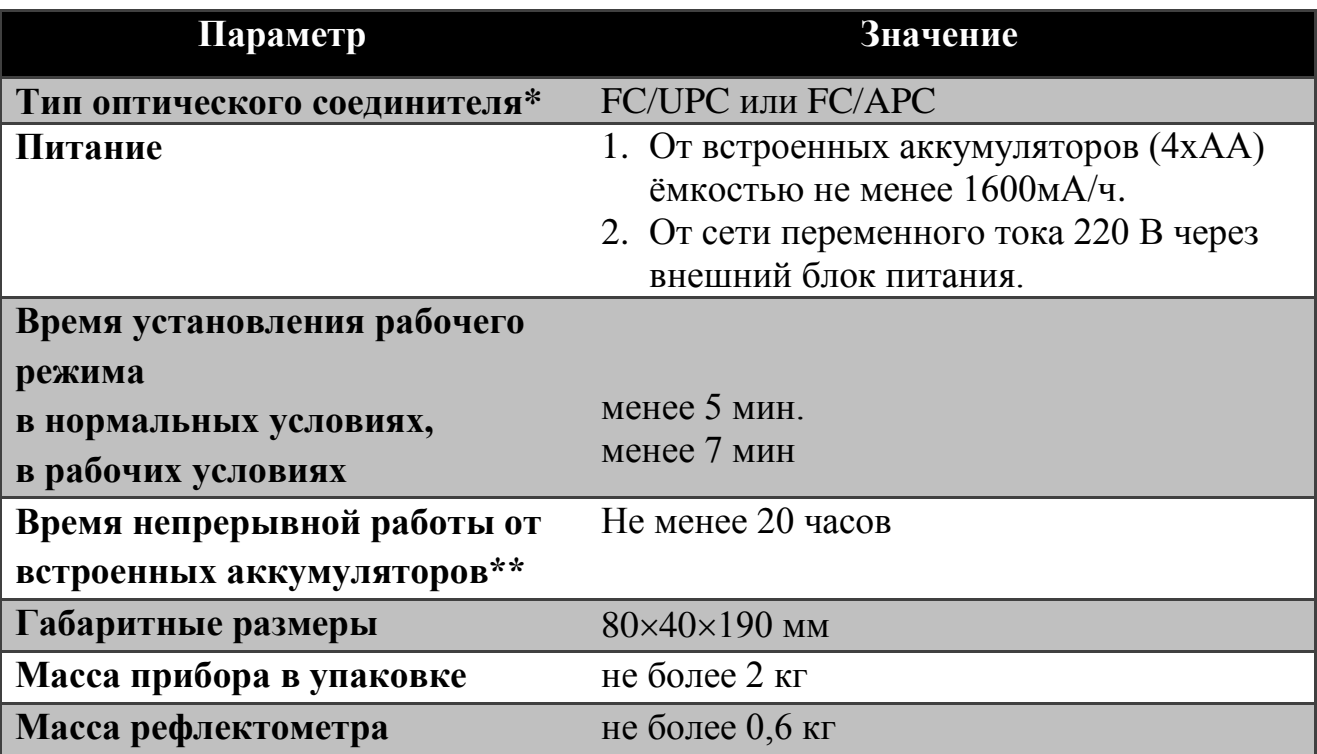

\* На входе измерителя предусмотрена возможность установки адаптеров для других типов соединителей.

\*\* При нормальных условиях и полностью заряженных аккумуляторах. Период измерений 5 минут.

Рефлектометр соответствует требованиям настоящих ТУ после транспортирования (транспортная тряска в течение одного часа с ускорением 30 м/с<sup>2</sup> и числом ударов (80...120) в минуту).

Рефлектометр соответствует требованиям настоящих ТУ при влажности 90% и температуре плюс 30C, и после пребывания при влажности 95% и температуре плюс 25°С.

Рефлектометр соответствует требованиям настоящих ТУ при температуре минус  $10^{\circ}$ С и после пребывания при температуре минус  $25^{\circ}$ С.

Рефлектометр соответствует требованиям настоящих ТУ при температуре плюс 40°С и после пребывания при температуре плюс 55°С.

Рефлектометр соответствует требованиям настоящих ТУ при атмосферном давлении от 84 кПа (630 мм рт. ст.) до 106,7 кПа (800 мм рт. ст.).

Напряжение индустриальных радиопомех на сетевых зажимах рефлектометра и напряженность поля индустриальных радиопомех излучаемых тестером соответствует требованиям ГОСТ Р 51318.22-99 для технических средств класса В.

Рефлектометр устойчив к воздействию электромагнитных помех в соответствии с требованиями ГОСТ Р 51318.24-99. В рамках требований ГОСТ Р 51318.24-99 тестер устойчив к следующим видам электромагнитных помех:

- к электростатическим разрядам по ГОСТ Р 51317.4.2-99 со ст. жёсткости 2 (прямое воздействие ЭСР, контактный разряд) и со ст. жёсткости 3 (прямое воздействие ЭСР, воздушный разряд) при допустимом критерии качества функционирования В;
- к наносекундным импульсным помехам по ГОСТ Р 51317.4.4-99 со ст. жёсткости 1 в цепях электропитания по схеме «провод-провод» при допустимом критерии качества функционирования В;
- к микросекундным импульсным помехам большой энергии по ГОСТ Р 51317.4.5-99 в цепях электропитания со ст. жёсткости 2 по схеме «провод-провод» при допустимом критерии качества функционирования В;
- к динамическим изменениям (провалам, прерываниям и выбросам) напряжения электропитания по ГОСТ Р 51317.4.11-99 со ст. жёсткости 2 при допустимом критерии качества функционирования В;
- к радиочастотному электромагнитному полю по ГОСТ Р 51317.4.3- 99 со ст. жёсткости 2 при допустимом критерии качества функционирования А;
- к кондуктивным помехам наведённых радиочастотными электромагнитными полями по ГОСТ Р 51317.4.6-99 со ст. жёсткости 2 при допустимом критерии качества функционирования А;

Наработка рефлектометра на отказ не менее 2000 часов.

Средний срок службы рефлектометра не менее 10 лет.

!

# **3. ИНФОРМАЦИЯ ПО БЕЗОПАСНОСТИ**

# **3.1.Информация по электробезопасности**

Запрещается подключать блок питания к сети питания, напряжение в которой не соответствует напряжению, указанному на блоке питания. При несоблюдении этого требования возможно повреждение блока питания.

Используйте только блок питания, поставляемый с прибором.

### **3.2.Информация по безопасной работе с лазером**

# **ПРЕДУПРЕЖДЕНИЕ**

**Не подключайте и не отключайте волокно при излучающем источнике. Никогда не смотрите прямо в излучающее волокно и защищайте глаза во время работы.**

# **ПРЕДУПРЕЖДЕНИЕ**

**Использование прибора не по назначению, а также выполнения действий, отличных от описанных в руководстве пользователя, могут привести к опасному излучению.**

Ваш прибор является лазерным изделием. Прибор относится к 1 классу безопасности согласно ГОСТ Р 50723-94 и к классу 1М согласно МЭК 60825-1:

> LASER RADIATION DO NOT VIEW DIRECTLY WITH

OPTICAL INSTRUMENTS

CLASS 1M LASER PRODUCT

Если в приборе установлен визуальный локатор повреждений, то прибор относится ко 2 классу безопасности согласно ГОСТ Р 50723-94 и к классу 3R согласно МЭК 60825-1:

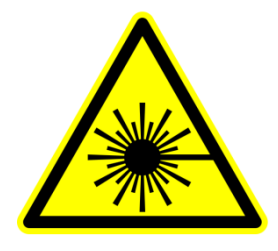

LASER RADIATION AVOID DIRECT EYE EXPOSURE CLASS 3R LASER PRODUCT

К работе с прибором допускается персонал, ознакомленный с СанПиН N 5804-91: «САНИТАРНЫЕ НОРМЫ И ПРАВИЛА УСТРОЙСТВА И ЭКСПЛУАТАЦИИ ЛАЗЕРОВ», и требованиями безопасности по ГОСТ 24469-80. Несоблюдение правил может нанести вред здоровью.

# **4. НАЧАЛО РАБОТЫ**

# **4.1.Режимы работы**

Модели рефлектометра отличаются набором выполняемых функций. В зависимости от модели прибор может иметь дополнительный измеритель мощности и визуальный локатор повреждений. Выбор функций прибора производится переключением режима его работы в главном меню (см. п. [4.5\)](#page-20-0).

### **4.2.Внешний вид**

Внешний вид прибора представлен на рис. [1](#page-18-0) и рис. [2.](#page-18-1)

<span id="page-18-1"></span><span id="page-18-0"></span>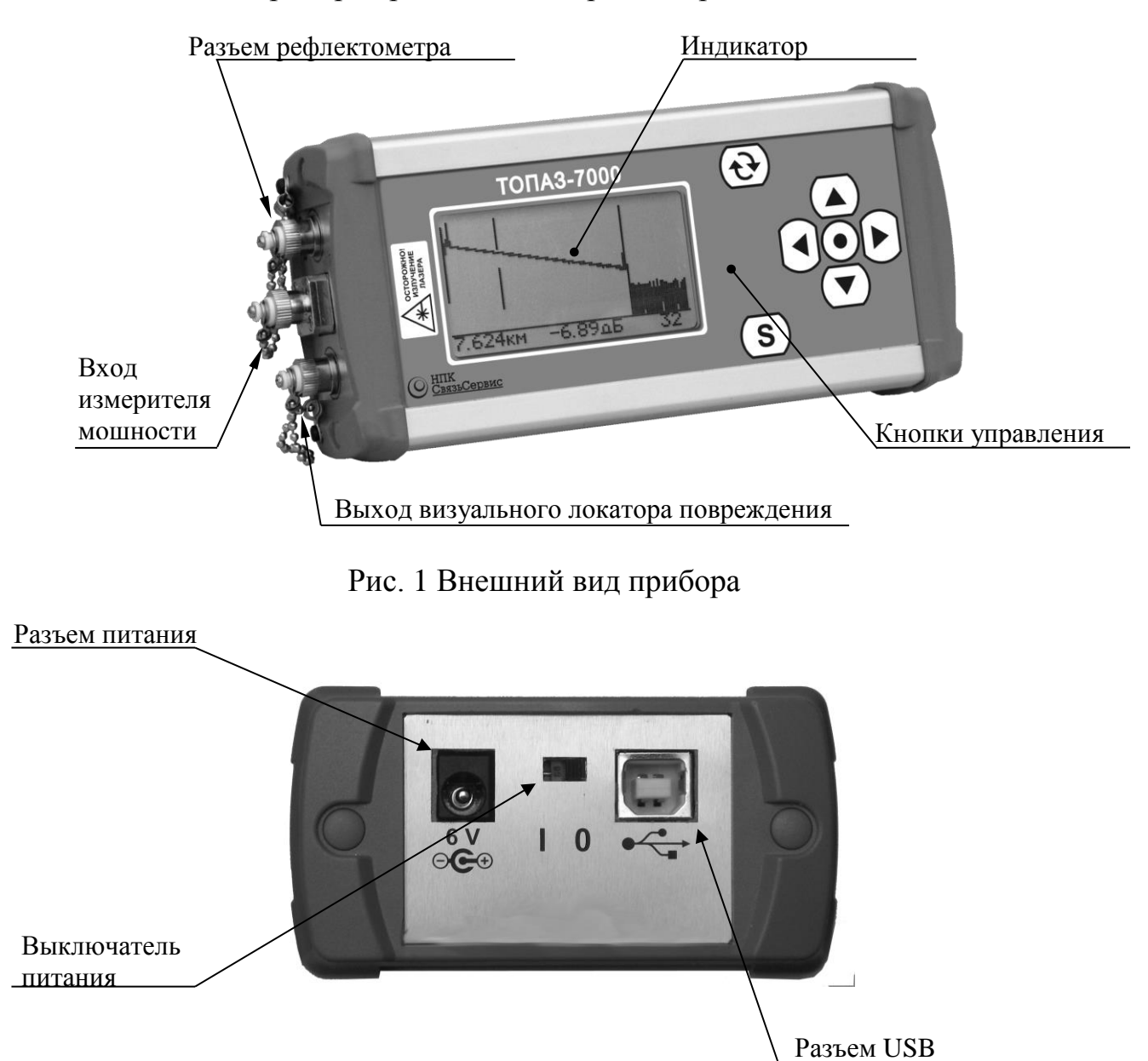

Рис. 2 Внешний вид прибора (вид сбоку)

!

### **4.3.Источники питания**

Прибор питается от следующих источников:

- Встроенная аккумуляторная батарея;
- Внешний блок питания от сети 220 В;

# **ВНИМАНИЕ**

#### **ПРИБОР НЕ ВЫКЛЮЧАЕТСЯ АВТОМАТИЧЕСКИ.**

**При снижении уровня заряда аккумуляторной батареи ниже допустимого, прибор переключится в энергосберегающий режим (рис. [3\)](#page-19-0). Дальнейшая работа невозможна. Зарядите прибор или подключите внешний блок питания!**

### **ВАЖНО**

**Соблюдайте следующий порядок действий при отключении внешнего блока питания:**

- **1. Отключите прибор от блока питания.**
- **2. Отключите блок питания от сети 220В.**

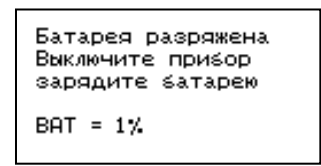

<span id="page-19-0"></span>Рис. 3 Индикатор прибора при низком уровне заряда батареи

# **4.4.Включение и Выключение прибора**

### **ВАЖНО**

**Перед проведением измерений необходимо обеспечить чистоту оптических разъемов.** 

**Включение:**

!

!

### **ВНИМАНИЕ**

**Подключая разъем рефлектометра к линии, убедитесь, что в линию не поступает сигнал. Наличие мощного сигнала в линии может привести к неисправности прибора.**

Чтобы включить прибор передвиньте выключатель питания в положение **I**. После короткого звукового сигнала на экране на несколько секунд появиться информация о модели прибора, текущие дата и время и состояние зарядки аккумулятора (рис. [4\)](#page-20-1), затем прибор перейдет в главное меню. В нижней строке располагается информация о модификации прибора, версии программного обеспечения и серийный номер прибора.

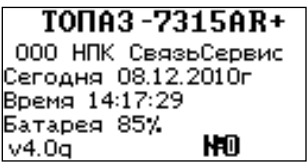

Рис. 4 Экран приветствия.

#### <span id="page-20-1"></span>**Выключение:**

<span id="page-20-0"></span>Чтобы выключить прибор передвиньте выключатель питания в положение **O**.

### **4.5.Работа с меню**

Перемещение по пунктам меню производится с помощью кнопок  $\triangle$  и  $\left(\overline{\bullet}\right)$ . Для выбора режима нажмите кнопку  $\odot$ . Для возврата в предыдущее меню используется кнопка $(\bigodot)$ .

### **4.6.Главное меню**

Главное меню предназначено для выбора режимов работы прибора (рис. [5\)](#page-21-0): рефлектометр, тестер, работа с памятью и установки прибора.

В первой строке показывается название и модель прибора. В нижнем правом углу отображается степень заряда батареи.

| TONA3-7102R          |             |  |
|----------------------|-------------|--|
| <b>PEP/IEKTOMETP</b> |             |  |
| <b>TECTEP</b>        |             |  |
| ПАМЯТЬ               |             |  |
| <b>УСТАНОВКИ</b>     | $\Box$ 100% |  |

Рис. 5 Главное меню

#### <span id="page-21-0"></span>**4.7.Включение подсветки дисплея**

Чтобы улучшить видимость данных на экране в условиях недостаточного освещения, используйте подсветку. Включение подсветки осуществляется из главного меню или из меню «УСТАНОВКИ» (см. п. [8.2\)](#page-42-0).

Если прибор с включенной подсветкой не использовался в течение 15 (30) секунд, подсветка выключится, но при нажатии на любую кнопку включится снова. При подключенном блоке питания подсветка всегда включена.

#### **Для включения подсветки из главного меню:**

- 1. Войдите в главное меню.
- <span id="page-21-1"></span>2. Нажмите кнопку $\left( \triangleleft \right)$

#### **4.8.Очистка и подключение оптических разъемов**

### **ВАЖНО**

**Для того, что бы избежать ошибок во время измерения:**

**1. Перед подключением оптического разъема к разъему прибора всегда проводите его очистку, как описано ниже. Производитель не несет ответственности за повреждения или ошибки, вызванные неправильным обращением с оптическими разъемами или их плохой очисткой.**

**2. Убедитесь, что ваш кабель имеет соответствующий тип разъема. Попытка соединения несовпадающих типов разъемов может их повредить.**

Для того чтобы подключить волоконно-оптический кабель к прибору выполните следующие действия:

!

- 1. Проведите чистку разъема протрите торец разъема специальной безворсовой салфеткой смоченной спиртом и проведите визуальный осмотр, чтобы убедиться в его чистоте.
- 2. Осторожно расположите разъем кабеля напротив входного разъема прибора. Избегайте касания или трения торца волокна и других поверхностей вне разъема. Убедитесь, что ключ полностью совпадает с соответствующей прорезью разъёма.
- 3. Нажмите на разъем так, чтобы волоконно-оптический кабель зафиксировался на месте (для SC-разъемов).
- 4. Затяните разъем так, чтобы жестко закрепить волокно на месте. Не перетяните, т.к. это повредит волокно и разъём (для FC-разъемов).

**Примечание**: Неправильное подключение волоконно-оптического кабеля к прибору, а также наличие сильных изгибов кабеля вблизи места подключения, приведёт к ошибочным результатам измерения.

# **5. РЕЖИМ РЕФЛЕКТОМЕТРА**

#### **5.1.Описание режима**

Режим предназначен для регистрации рефлектограммы оптоволоконной линии, определения расстояния до отражающих и неотражающих неоднородностей, измерения затухания линии, качества сварки и оптических соединителей.

#### **5.2.Установка параметров измерения**

<span id="page-23-2"></span>Для установки параметров измерения рефлектограммы войдите в режим рефлектометра (см. п. [4.5\)](#page-20-0). На экране отобразится таблица с текущими параметрами (рис. [6](#page-23-0) и рис. [7\)](#page-23-1). Перемещение по пунктам производится с помощью кнопок  $\sum_{\alpha}$  ,  $\sum_{\alpha}$  для изменения параметра выбранного пункта используйте кнопки  $\bigcup_{u}$  $\bigcup$ 

| Длина волны    | 1550 <sub>HM</sub> |
|----------------|--------------------|
| Длина линии    | 2км                |
| Зонд.Имп.      | 500нс              |
| Время Изм.     | <b>реальн.</b>     |
| Коэфф, прелом. | 1.4681             |

<span id="page-23-0"></span>Рис. 6 Установка параметров измерения.

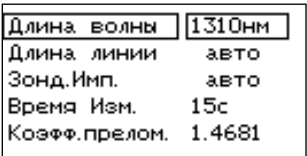

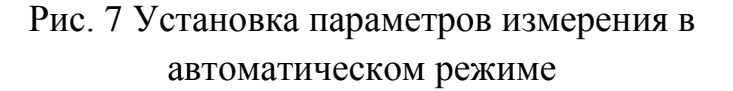

<span id="page-23-1"></span>Выберите длину волны на которой хотите проводить измерения.

Параметр «Длина линии» рекомендуется устанавливать на 30% больше истинной длины линии. Если длина линии не известна, установите «авто». В этом режиме прибор сам определит длину линии и выставит оптимальную длительность импульса.

Длительность импульса устанавливается в строке «Зонд.Имп.».

Прибор позволяет выводить рефлектограмму в режиме реального времени или после накопления. Выбор режима накопления производится в строке «Время Изм.».

#### **ВАЖНО**

**Количество точек рефлектограммы всегда остается постоянным и составляет 4096 точек. При изменении длины линии меняется шаг выборки от 0.7 м (для 2 км) до 34 м (для 128 км).**

#### **5.3.Установка автоматического измерения**

Прибор позволяет выполнять последовательно измерения на всех длинах волн. Результаты измерений сохраняются в памяти автоматически. Для выбора этого режима в строке «Длина волны» установите значение «авто» (рис. [8\)](#page-24-0)

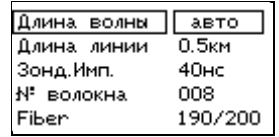

Рис. 8 Установка параметров измерения.

<span id="page-24-0"></span>В этом режиме будут производиться последовательные измерения на всех длинах волн и автоматическое сохранение снятых рефлектограмм. При этом автоматически формируется комментарий к файлу, который состоит из префикса и порядкового номера волокна. Номер волокна при каждом запуске автоматически увеличивается на единицу. При необходимости измените номер перед измерением.

Текущий префикс отображается в нижней строке слева. Для его изменения необходимо выбрать нижнюю строку и нажать кнопку  $\odot$ . В правой части нижней строки располагается информация о состоянии памяти – отображается число занятых ячеек из числа свободных.

#### **5.4.Запуск измерения**

#### **ВНИМАНИЕ**

**Подключая разъем рефлектометра к линии, убедитесь, что в линию не поступает сигнал. Наличие мощного сигнала в линии может привести к неисправности прибора.**

Запуск процесса измерения можно выполнить в режиме установки параметров или в режиме просмотра рефлектограммы. Для запуска нажмите кнопку (S). Время измерения примерно равно установленному времени накопления. Перед началом измерения на экране отображаются текущее состояние прибора (рис. [9\)](#page-25-0) и справа от кнопки загорается светодиод.

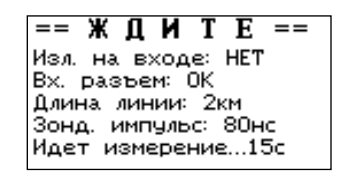

Рис. 9 Подготовка к измерению

<span id="page-25-0"></span>В приборе предусмотрена защита от небольшого излучения на входе прибора. Однако если сигнал будет мощный, это приведет к неисправности прибора. Если прибор на входе обнаружит оптическое излучение, то процесс измерения прекратится и на индикаторе появится сообщение рис. [10.](#page-25-1) Убедитесь, что в линию не поступает сигнал и повторите измерения.

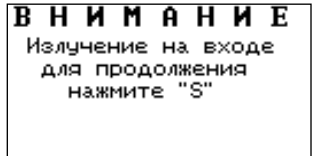

Рис. 10 Излучение на входе.

<span id="page-25-1"></span>Если прибор обнаружит некачественный входной разъем в ближней зоне (до 20м), то на индикаторе появится строка «Вх. разъем: ???». Следует убедиться, что входной разъем и коннекторы кабеля чистые (см. п. [9.1](#page-45-0) и п. [4.8\)](#page-21-1) и повторить измерения.

### **ПРИМЕЧАНИЕ**

**Для измерения линий рекомендуется использовать нормализующую катушку. Особенно, если линия имеет разъемные соединения в ближней зоне рефлектометра.** 

Если прибор обнаружил, что параметр «Длина линии» выставлен меньше истинной длины линии, то прибор отобразит знак «(!)» и продолжит измерения с новыми параметрами.

В процессе измерения на экране будут отображаться промежуточные результаты накопления, а в нижней строке время с начала измерения (рис. [11\)](#page-26-0).

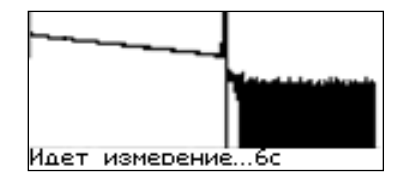

Рис. 11 Процесс измерения

<span id="page-26-0"></span>По окончании измерения прибор перейдет в режим просмотра измеренной рефлектограммы с тем разрешением и положением курсора, при которых происходил запуск измерений.

Чтобы прервать процесс измерения и изменить параметры следует повторно нажать кнопку  $\circled{s}$ . При этом прибор перейдет в режим установки параметров.

### <span id="page-26-1"></span>**5.5. Просмотр рефлектограммы**

В режиме просмотра рефлектограммы на экране прибора отображаются: рефлектограмма, курсор и информационная строка (рис. [12\)](#page-27-0). В информационной строке отображаются: расстояние от начала линии до курсора, относительное затухание (на отрезке линии до курсора), и диапазон измерения в километрах. В верхнем правом углу индикатора отображается масштаб по вертикали в дБ (значения соответствуют разности между максимальным и минимальным значениями дисплея по вертикали).

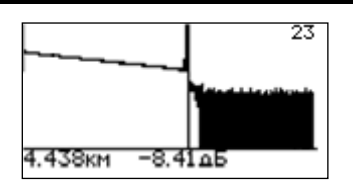

Рис. 12 Просмотр рефлектограммы.

<span id="page-27-0"></span>Для перемещения курсора используйте кнопки  $\bigcup_{\mathfrak{U}} \bigcup_{\mathfrak{U}} \bigcup_{\mathfrak{U}} \mathfrak{U}$ ля перемещения графика по вертикали используйте кнопки  $\bigcirc$  и  $\bigcirc$ .

Для изменения масштаба отображения рефлектограммы нажмите и удерживайте кнопку в течение 2 секунд. Прибор перейдет в режим изменения масштаба (рис. [13\)](#page-27-1). Используйте кнопки  $\bigcup_{\mathfrak{U}} \bigcup_{\mathfrak{U}} \mathfrak{U}$  для изменения масштаба по горизонтали, а кнопки  $\bigodot$  и  $\bigodot$  - по вертикали. Для отображения всей рефлектограммы нажмите и удерживайте в течение 2 секунд кнопку или  $\left( \sum_{n=1}^{\infty} \right)$ . Для выхода из режима масштабирования рефлектограммы нажмите  $K$ нопку $\bigodot$ 

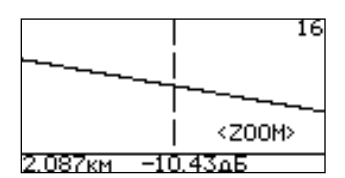

Рис. 13 Изменение масштаба рефлектограммы.

### <span id="page-27-1"></span>**5.6. Измерение параметров линии.**

Прибор позволяет измерять погонное затухание и потери в неоднородностях линии, а также расстояния между событиями. Для перехода в режим измерения параметров линии нажмите кнопку ...

В месте, где был установлен курсор, появится метка в виде сплошной вертикальной линии. В верхнем левом углу отобразится погонное затухание линии в промежутке между меткой и курсором. В информационной строке отображается расстояние между меткой и курсором и затухание между этими двумя точками (рис. [14\)](#page-27-2).

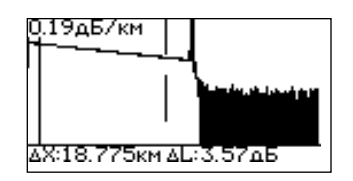

<span id="page-27-2"></span>Рис. 14 Измерение параметров линии

# РЕЖИМ РЕФЛЕКТОМЕТРА

Если метка ушла за пределы экрана, то будет отображаться значок «<» в левой или «>» в правой части экрана в зависимости от того, с какой стороны находится метка (рис. [15\)](#page-28-0).

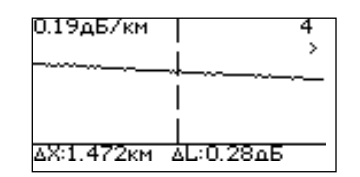

Рис. 15 Метка справа за экраном

#### <span id="page-28-2"></span><span id="page-28-0"></span>**5.7. Сохранение рефлектограммы**

Прибор позволяет сохранять до 450 рефлектограмм. Для сохранения рефлектограммы нажмите кнопку  $\left( S \right)$ . На дисплее появятся название файла, строка комментария и экранная клавиатура (рис. [16\)](#page-28-1). Название файла формируется автоматически и состоит из даты (год, месяц, день), знака подчеркивания и времени (час, минута, десяток секунд). Строка комментария содержит последний комментарий и может быть отредактирована с помощью экранной клавиатуры.

| 1080626_15000.sor<br>pixel 108 |                                                                                |  |  |
|--------------------------------|--------------------------------------------------------------------------------|--|--|
|                                | 1234567890ëks<br>йцукенгшщэхEn<br>Фывапролджэ <b>[</b> 4]<br><b>GHCMMTBSWB</b> |  |  |

Рис. 16 Сохранение рефлектограммы

<span id="page-28-1"></span>Выполнить редактирование можно следующим образом:

 $\mathcal{C}$  помощью кнопок  $\mathcal{O}(\mathbf{D}, \mathbf{D})$  перемещайте курсор по клавиатуре. Выбор символа производится кнопкой  $\bigcirc$ . Для удаления символа выберите на экранной клавиатуре символ «bs». Для переключения между заглавными и строчными буквами выберите на экранной клавиатуре символ «стрелка вверх». Для отмены сохранения выберите стрелку «назад». Для сохранения выберите «ок» или нажмите кнопку  $\circleds$ . Рефлектограмма сохранится в памяти в формате Bellcore. После сохранения в первой строке экрана появится информация об имени файла номере ячейки памяти сохраненной рефлектограммы. Ниже отобразятся комментарий, значения параметров рефлектограммы и график. В нижней строке отобразятся количество занятых ячеек и общее число ячеек памяти (рис[.17\)](#page-29-0).

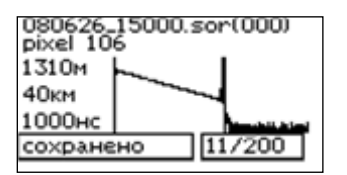

Рис. 17 Сохранённая рефлектограмма

<span id="page-29-0"></span>Для возврата к работе с рефлектограммой нажмите кнопку $\bigodot$ .

Для просмотра памяти нажмите кнопку  $\bigodot$  или  $\bigodot$ , при этом на экране отобразится другая сохранённая рефлектограмма.

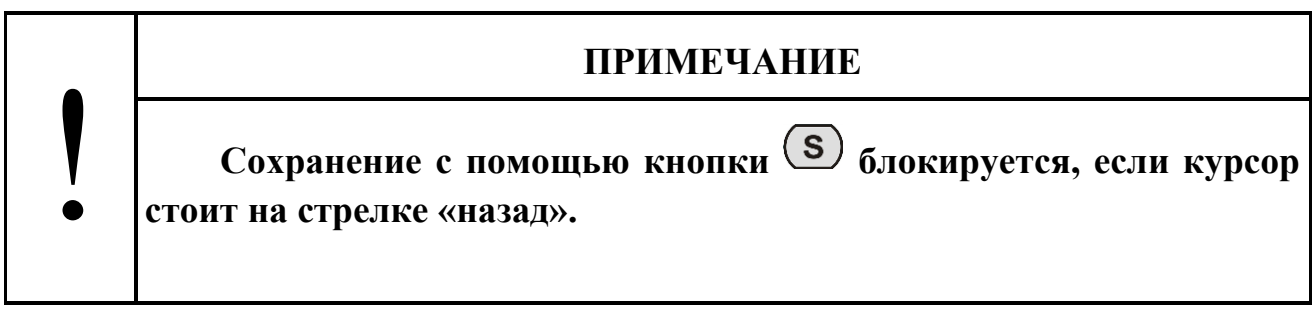

# **6. РЕЖИМ ТЕСТЕРА.**

#### **6.1. Описание режима**

Прибор имеет два вида тестера, которые отличаются режимом работы измерителя: ручной измеритель и автоматический измеритель затуханий. В обоих режимах имеется доступ к выбору режимов работы источника оптического излучения и визуального локатора повреждений (источник видимого оптического излучения).

В режиме «РУЧНОЙ» измеряется средняя мощность непрерывного и импульсно-модулированного оптического излучения на входе прибора (вход измерителя мощности). На дисплее прибора отображается измеренное значение в линейных (мВт, мкВт, нВт, пВт) или логарифмических (дБм) единицах, либо отношение измеренного значения к опорному значению средней мощности, установленному ранее. Отношение измеренного и опорного значений отображается в логарифмических единицах (дБ). Последний способ отображения может быть использован для определения затухания оптоволоконной линии.

Режим «АВТОМАТ» предназначен для измерения затухания волоконнооптического кабеля и оптических компонентов. В этом режиме измеряется затухание на трех длинах волн за один цикл измерения. Для этого необходимо иметь совместимый источник оптического излучения на две или три длины волны. Измерения будут проводиться на существующих длинах волн источника.

Возможности тестера зависят от комплектации прибора. В таблице [6](#page-30-0) представлены основные режимы работы оптического тестера. Знаком «» отмечено наличие режима в определенной модели прибора.

Таблица 6

<span id="page-30-0"></span>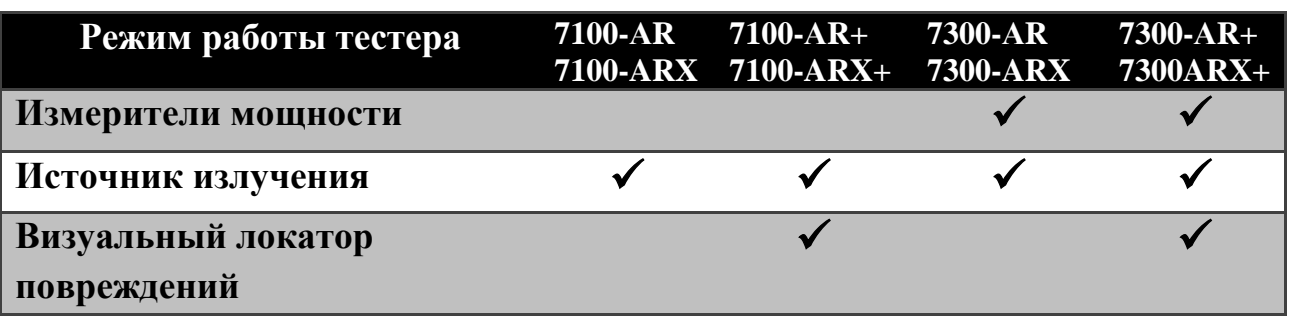

31

Для выбора режима работы тестера выберите соответствующий пункт в главном меню прибора (см. п. [4.5\)](#page-20-0), затем выберите необходимый режим (рис[.18\)](#page-31-0).

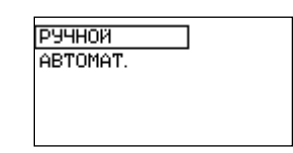

Рис. 18 Выбор режима работы тестера

#### <span id="page-31-2"></span><span id="page-31-0"></span>**6.2. Работа с измерителем мощности**

#### **6.2.1. Описание индикатора**

Внешний вид экрана тестера с измерителем мощности зависит от комплектации прибора. Вариант экрана для полной комплектации прибора представлен на рис. [19.](#page-31-1)

| <−85.00дБм                                |          |  |
|-------------------------------------------|----------|--|
| REF,<br>дБм                               | $-79.14$ |  |
| Длина волны 1310нм<br>Источник 1.31 выкл. |          |  |
|                                           |          |  |
| выкл.                                     | N:0007   |  |
|                                           |          |  |

Рис. 19 Режим тестера

<span id="page-31-1"></span>Первые три строки относятся к измерителю оптической мощности. В первой строке отображается измеренная мощность в абсолютных или относительных единицах измерения. Во второй строке — опорное значение в дБм (например, -79.14), в третьей строке располагается информация о длине волны, на которой производятся измерения (например, 1310 нм).

Четвертая строка содержит режим работы источника. Пятая строка предназначена для отображения режима работы визуального локатора повреждений (VFL) и номера текущей ячейки памяти.

Перемещение по пунктам производится с помощью кнопок  $\bigodot$  и  $\bigodot$ . Для изменения параметра выбранного пункта используйте кнопки  $\bigcup_{\textbf{H}}\left(\blacktriangleright\right)$ .

#### **6.2.2. Установка единиц измерения**

В приборе обеспечена возможность установки следующих единиц измерения оптической мощности: дБм , мВт, дБ. Для изменения значения единиц измерения нужно в режиме тестера (см. рис. [19\)](#page-31-1) переместиться на вторую строку дисплея, и последовательным нажатием кнопки  $\bigcup$  выбрать требуемую единицу измерения.

#### **6.2.3. Установка длины волны**

В измерителе мощности обеспечена возможность установки любого значения длины волны из диапазонов 800 нм  $-$  900 нм и 1210 нм  $-$  1650 нм с шагом 1 нм. Для установки требуемого значения длины волны измерителя мощности нужно в режиме тестера (см. рис. 18) переместиться на строку «Длина волны». Быстрый переход на предустановленные значения длины волны из ряда: 850нм / 1310нм / 1490нм / 1550нм / 1625нм осуществляется последовательным нажатием кнопки  $\bigcirc$ . Изменение значения длины волны на 1нм производится нажатием кнопок  $\bigcup_{u}$ 

#### **6.2.4. Установка значения опорного уровня**

<span id="page-32-0"></span>Установка значения опорного уровня используется при измерении затухания волоконно-оптических линий.

Вы должны установить значение опорного уровня для той длины волны, на которой далее собираетесь производить измерение затухания линии.

Прибор позволяет запомнить значения опорных уровней для пяти значений предустановленных длин волн из ряда: 850 нм/1310 нм/1490 нм/1550 нм/1625 нм и одного текущего значения длины волны, не принадлежащего этому ряду.

Для установки опорного уровня выполните следующие действия:

- 1. Подключите к разъему измерителя мощности с помощью 2-х патчкордов и проходной розетки источник оптического сигнала, уровень которого в дальнейшем должен служить точкой отсчета.
- 2. Включите источник на требуемой длине волны в режиме непрерывного излучения (CW).
- 3. Установите длину волны измерителя (третья строка) равной длине волны источника (кнопки  $\bigodot$   $\bigodot$  или  $\bigodot$ ).
- 4. Дайте прогреться источнику (около 5 минут).
- 5. Выберите пункт «REF, дБм» (вторая строка) и нажмите кнопку  $\cup$ Прибор запомнит текущее показание и перейдет в режим вывода значения в единицах относительной логарифмической шкалы («дБ»),

используя новое значение опорного уровня для преобразования результата измерения. Новое показание прибора должно быть равно «0,00дБ». Опорный уровень мощности отображается в текущей строке справа.

6. Повторите эти действия для других длин волн.

#### **6.2.5. Измерение оптической мощности**

Для измерения мощности необходимо выполнить следующие действия:

- 1. Выполните проверку и чистку оптических разъемов (см. п. [4.8\)](#page-21-1).
- 2. Подключите тестируемое волокно к источнику излучения и к измерителю мощности.
- 3. Включите источник на необходимой длине волны.
- 4. Дайте прогреться источнику (не менее 5 минут).
- 5. Установите длину волны измерителя равной длине волны источника (кнопками $\bigodot$  ).
- 6. Выбор единиц измерения производится последовательным нажатием кнопки  $\bigcup$ при выбранном пункте «REF, дБм» (вторая строка).
- 7. При необходимости, повторите эти действия для других длин волн.

#### **6.2.6. Измерение затухания оптической линии**

Для измерения затухания линии необходимо иметь два прибора, один из которых будет использоваться в качестве источника оптического излучения на требуемой длине волны, а второй — в качестве измерителя мощности оптического излучения на соответствующей длине волны.

Для измерения затухания линии выполните следующие действия:

- 1. Произведите измерение уровня оптической мощности на выходе источника излучения (см. выше).
- 2. Установите измеренное значение на измерителе в качестве опорного уровня (см. выше).
- 3. Подключите источник излучения ко входу линии, а измеритель мощности к ее выходу.
- 4. Показания измерителя мощности будут равны затуханию линии при условии установки единиц измерения: «дБ».

#### **6.2.7. Сохранение результатов**

Прибор позволяет сохранять до 10000 результатов измерений. Для сохранения результатов нажмите кнопку  $\boxed{\mathbf{S}}$ . На дисплее появится информация о свойствах файла (рис. [20\)](#page-34-0): комментарий и номер волокна – в первой строке. Для подтверждения сохранения нажмите кнопку  $\mathcal{S}$ . Для отмены сохранения и возврата в измеритель мощности нажмите кнопку  $(\bigcirc$ .

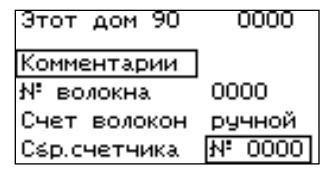

Рис. 20 Сохранение результатов измерения

<span id="page-34-0"></span>Для изменения комментария выберите строку «Комментарий», нажмите кнопку  $\bigodot$  и с помощью экранной клавиатуры введите комментарий.

Файл содержит номер волокна, который всегда сохраняется. По умолчанию это значение равно 0. Изменить номер волокна можно в строке «№ волокна» с помощью кнопок  $\bigcup_{u}$   $\bigcup_{v}$ . Максимальный номер волокна – 9999.

Для автоматического увеличения номера волокна при сохранении выберите «авто» в пункте «Счет волокон». Для сброса номера на 0000 выберите пункт «Сбр.счетчика» и нажмите ...

### **ВАЖНО**

**При достижении номера волокна 9999 прибор автоматически начнет счет волокон с 0000.**

#### **6.3. Работа с автоматическим измерителем затухания**

#### **6.3.1. Описание индикатора**

!

Внешний вид экрана тестера в режиме автоматического измерителя затухания зависит от комплектации прибора. Один из вариантов экрана представлен на рис. [21.](#page-35-0)

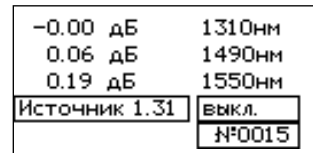

# Рис. 21 Тестер в режиме автоматического измерителя затуханий

<span id="page-35-0"></span>На экране в верхних трёх строках отображается измеренные затухания. В первом столбце – измеренное затухание, во втором - длина волны в нм.

Четвертая строка содержит режим работы источника. Пятая строка предназначена для отображения режима работы визуального локатора повреждений (VFL) и номера текущей ячейки памяти.

Перемещение по пунктам производится с помощью кнопок  $\bigodot$  и  $\bigodot$ . Для изменения параметра выбранного пункта используйте кнопки  $\bigcup_{\text{H}} \bigcup_{\text{H}} \bigcup_{\text{H}}$ 

#### **6.3.2. Установка значений опорного уровня мощности**

<span id="page-35-1"></span>Перед измерением затухания в автоматическом режиме необходимо выполнить установку значений опорных уровней мощности для всех длин волн, на которых далее будет производиться измерение затухания.

Установку значений опорных уровней можно выполнить двумя способами:

- 1. Выполнить установку в «ручном» режиме работы прибора (см. п. [6.2.4\)](#page-32-0).
- 2. В «автоматическом» режиме работы тестера подключить на вход измерителя (с помощью двух патчкордов и проходной розетки) источник, работающий в режиме CW\*. Затем после прогрева источника (не менее 5 минут), нгажать и удерживать в течении 2 секунд кнопку  $\triangle$ ). Примерно через 9 секунд на индикаторе прибора появятся нулевые показания на всех длинах волн излучения источника.

#### **6.3.3. Измерение затухания оптической линии:**

Для измерения затухания линии необходимо иметь два прибора, один из которых будет использоваться в качестве источника оптического излучения, способного передавать код текущего значения длины волны излучения, а второй — в качестве измерителя мощности оптического излучения.

Для измерения затухания линии выполните следующие действия:

- 1. Произведите установку значений опорного уровня в измерителе оптической мощности (см. п[.6.3.2\)](#page-35-1).
- 2. Подключите источник излучения ко входу линии, а измеритель мощности к ее выходу.
- 3. Переведите измеритель в режим «АВТОМАТ.».
- 4. Переведите источник в режим «CW\*».
- 5. Прогрейте источник (не менее 5 минут).
- 6. Дождитесь, чтобы показания на всех длинах волн появились на индикаторе.

**Примечание**: время измерения на одной длине волны составляет 3 секунды, т.е. время одного цикла измерения на трёх длинах волн составляет не менее 9 секунд.

При необходимости переключитесь на другую линию, и дождитесь результатов измерения. Таким образом, может быть проведена последовательная проверка нескольких линий без переключения режима прибора.

### **ВАЖНО**

**Если в течение времени ожидания (около 12 секунд) с момента последнего измерения очередной код длины волны не будет получен, то раздастся звуковой сигнал и показания измерителя сбросятся — на экране будут отображаться прочерки (рис. [22](#page-36-0) ).**

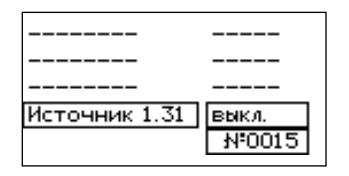

<span id="page-36-0"></span>Рис. 22 Режим тестера в первый момент времени и после сброса показаний

#### **6.3.4. Сохранение результатов**

Показания хранятся в той же памяти, что и у обычного измерителя. И позволяет хранить до 10000 результатов измерений. Для сохранения результатов нажмите кнопку  $\circled{s}$ . На дисплее появится информация о свойствах файла (рис. [20\)](#page-34-0): комментарий и номер волокна – в первой строке. Для подтверждения сохранения нажмите кнопку (S). Для отмены сохранения и возврата в режим тестера нажмите кнопку  $(\theta)$ .

#### **6.4. Работа с источником излучения**

Источники оптического излучения предназначены для излучения стабилизированной непрерывной и импульсно-модулированной оптической мощности при определении затухания оптических сигналов в одно- и многомодовых волоконных световодах.

Прибор серии ТОПАЗ-7000-AR и ТОПАЗ-7000-ARX может иметь до трёх источников на одном выходе (разъем рефлектометра). Одновременно может работать только один источник. Длина волны источника излучения отображается рядом со словом «Источник» в режиме тестера (например, 1.31) (см. рис. [19\)](#page-31-1). Для выбора длины волны источника встаньте на пункт «Источник» и нажмите кнопку **.** По нажатию кнопки производится последовательное переключение лазерных источников, установленных в приборе.

Источник оптического излучения имеет следующие режимы работы:

- 1. «выкл.» выключен.
- 2. «CW» непрерывное излучение.
- 3. «270Гц» импульсно-модулированное излучение с частотой 270Гц.
- 4. «2кГц» импульсно-модулированное излучение с частотой 2кГц.
- 5. «CW\*» излучение с периодическим переключением длины волн. В этом режиме прибор циклически переключает источники излучения и передаёт код длины волны на совместимые измерители мощности.

Режим излучения источника переключается последовательным нажатием

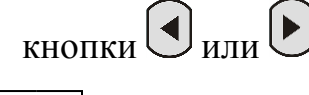

#### **6.5.Работа с визуальным локатором повреждений.**

Визуальный локатор повреждений (VFL) используется для локализации местных дефектов, обрывов волокна в мертвой зоне рефлектометров, а также для идентификации волокон в оптическом кабеле.

VFL имеет отдельный выход (см. рис. [1\)](#page-18-0) и работает в режиме непрерывного излучения («вкл.») или мигания («1 Гц»).

Чтобы переключить режим работы лазера выберите пункт «VFL» (см. рис[.](#page-31-1) [19\)](#page-31-1) и нажмите кнопку  $\bigcirc$ или $\bigcirc$ .

# **7. РАБОТА С ПАМЯТЬЮ**

В приборе имеется 450 ячеек памяти для хранения рефлектограмм и 10000 ячеек для хранения показаний тестера. Ячейки пишутся последовательно. Номер ячейки начинается с 0 и увеличивается на 1 при каждой записи результата в память.

### **ВАЖНО**

**В памяти рефлектометра нулевая ячейка всегда содержит последнюю измеренную рефлектограмму.**

# **7.1.Сохранение рефлектограмм**

Для сохранения рефлектограммы в режиме просмотра нажмите кнопку (см. п. [5.7\)](#page-28-2).

## **7.2.Сохранение показаний измерителей**

Для сохранения результатов нажмите кнопку  $\circledS$  (см. п. [6.2\)](#page-31-2).

### **7.3.Просмотр рефлектограмм**

Для просмотра рефлектограмм выберите пункт «ПАМЯТЬ» в главном меню прибора (см. п. [4.5\)](#page-20-0), затем выберите «РЕФЛЕКТОМЕТР» (рис. [23\)](#page-39-0) и нажмите кнопку  $\cup$ . На экране отобразится одна из сохраненных рефлектограмм (рис. [24\)](#page-40-0). Верхняя строка содержит имя файла, в скобках указан номер ячейки памяти. Вторая строка содержит комментарий. Слева от рефлектограммы располагается информация о параметрах, при которых снималась рефлектограмма.

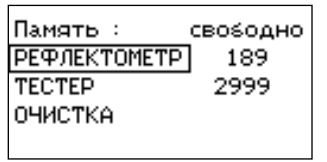

<span id="page-39-0"></span>Рис. 23 Выбор памяти прибора

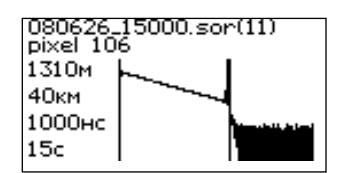

Рис. 24 Работа с памятью

<span id="page-40-0"></span>Для выбора ячейки памяти рефлектограмм используйте кнопки  $\bigodot_{H} \bigodot_{H}$ Для работы с рефлектограммой нажмите кнопку  $\bigcirc$ . Прибор перейдет в режим просмотра выбранной рефлектограммы (см. п. [5.5\)](#page-26-1).

В нулевой ячейке хранится последний результат измерения рефлектометра. Данные этой ячейки не передаются в компьютер.

### **7.4.Просмотр памяти тестера**

Для просмотра сохраненных измерений выберите пункт «ПАМЯТЬ» в главном меню прибора (см. п. [4.5\)](#page-20-0), затем выберите «ТЕСТЕР» (см. рис. [Рис.](#page-39-0)  [23\)](#page-39-0). На экране отобразится сохраненное измерение (рис. [25\)](#page-40-1). Верхняя строка содержит имя файла, в скобках указан номер ячейки памяти. Вторая строка содержит комментарий и номер волокна. Слева располагается информация о параметрах, справа – значения этих параметров

| 10.04.02_06:04:54 (0000) |     |        |
|--------------------------|-----|--------|
| этотдом                  |     | 0005   |
| Длина волны              |     | 1310нм |
| Уровень, дБм             |     | 8.23   |
| REF.                     | дБм | 8.23   |
| Потери,                  | лБ  | 0.00   |

Рис. 25 Просмотр сохраненных измерений

### <span id="page-40-1"></span>**7.5.Загрузка рефлектограмм на компьютер**

<span id="page-40-2"></span>Вы можете загрузить рефлектограммы, сохраненные в памяти прибора, в компьютер, для анализа результатов и подготовки отчётов.

Для загрузки данных выполните следующие действия:

1. Подключите прибор к компьютеру с помощью кабеля USB (поставляется в комплекте с прибором).

- 2. Убедитесь, что заряда батареи прибора хватит на всё время работы с компьютером или подключите внешний блок питания от сети 220 В.
- 3. Для загрузки результатов запустите программу «TopOTDRViewer». И действуйте в соответствии с указаниями, приведенными в описании программы.

Руководство пользователя «TopOTDRViewer» имеется на диске из комплекта поставки прибора.

#### **ВАЖНО**

**Перенесённые в компьютер данные не удаляются из памяти прибора автоматически.** 

### **7.6.Удаление рефлектограмм**

Прибор имеет возможность удаления рефлектограмм для освобождения памяти. Чтобы удалить рефлектограмму выберите пункт «ПАМЯТЬ» и рефлектограмму, которую хотите удалить (см. п. [7.5\)](#page-40-2). Затем нажмите на кнопку (рис. [26\)](#page-41-0). В нижней строке дисплея появится вопрос «удаляем?». Для удаления нажмите кнопку  $\bigodot$ . Для отказа - кнопку  $\bigodot$ или  $\bigodot$ .

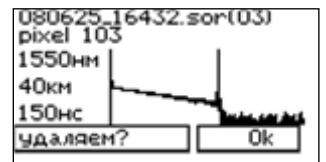

Рис. 26 Работа с памятью

### **7.7.Очистка памяти**

<span id="page-41-1"></span><span id="page-41-0"></span>Вы можете полностью очистить память рефлектограм и память тестера. Для этого из меню память выберите пункт «ОЧИСТКА» (рис. [27\)](#page-41-1). Выберите память, которую хотите очистить и нажмите кнопку  $\bigcirc$ . Для отмены операции и возврата в предыдущее меню выберите пункт «ОТМЕНА».

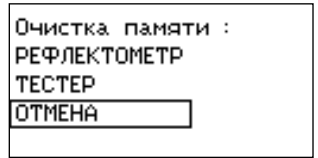

Рис. 27 Очистка памяти.

# **8. УСТАНОВКИ ПРИБОРА**

С помощью меню «УСТАНОВКИ» (рис. [28\)](#page-42-1) устанавливается текущие дата и время, выбирается режим работы подсветки дисплея, режим работы рефлектометра и производится калибровка прибора. Выбор меню «УСТАНОВКИ» происходит из главного меню (см. п. [4.5\)](#page-20-0)

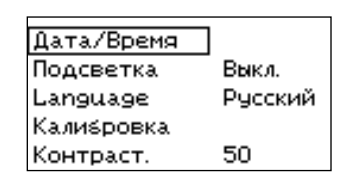

Рис. 28 Меню «УСТАНОВКИ»

#### <span id="page-42-1"></span>**8.1.Установка даты и времени.**

Прибор имеет встроенные часы и календарь, которые используются при формировании имени файла рефлектометра. Для изменения времени и/или даты выполните следующие действия:

- 1. Выберите пункт «Дата/Время» (рис. [29\)](#page-42-2)
- 2. С помощью кнопок  $\bigodot_{H} \bigodot_{B}$  выберите поле, в котором хотите поменять значение.
- 3. С помощью кнопок  $\bigcirc$  и  $\nabla$  установите требуемое значение.
- 4. Для сохранения изменений нажмите кнопку $\left( \bullet \right)$
- 5. Для возврата в главное меню нажмите кнопку  $(\bigodot)$ .

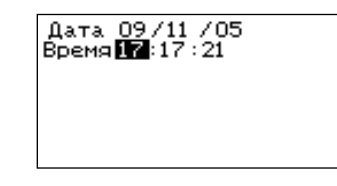

Рис. 29 Установка даты и времени.

#### <span id="page-42-2"></span>**8.2.Выбор режима работы подсветки**

<span id="page-42-0"></span>Прибор имеет несколько режимов работы подсветки: выкл., 15с и 30с. Без необходимости не включайте подсветку — это значительно продлит время автономной работы прибора.

При выборе режима 15с или 30с включится подсветка дисплея. Если прибор не использовался в течение 15 или 30 секунд подсветка выключится, но при нажатии на любую кнопку включится снова.

# УСТАНОВКИ ПРИБОРА

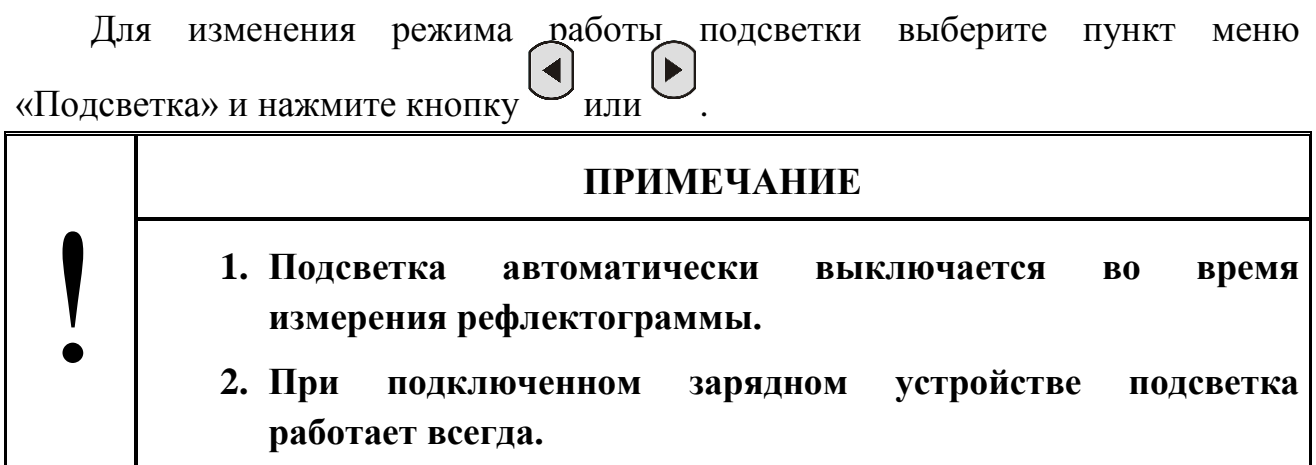

#### **8.3.Выбор языка**

В приборе предусмотрена возможность выбора языка интерфейса. Для изменения языка интерфейса выберите пункт меню «Language» и нажмите кнопку  $\bigcup$ или $\bigcup$ .

#### **8.4.Калибровка рефлектометра**

После обновления ПО необходимо произвести калибровку прибора. Во время калибровки прибор определяет место начала рефлектограммы.

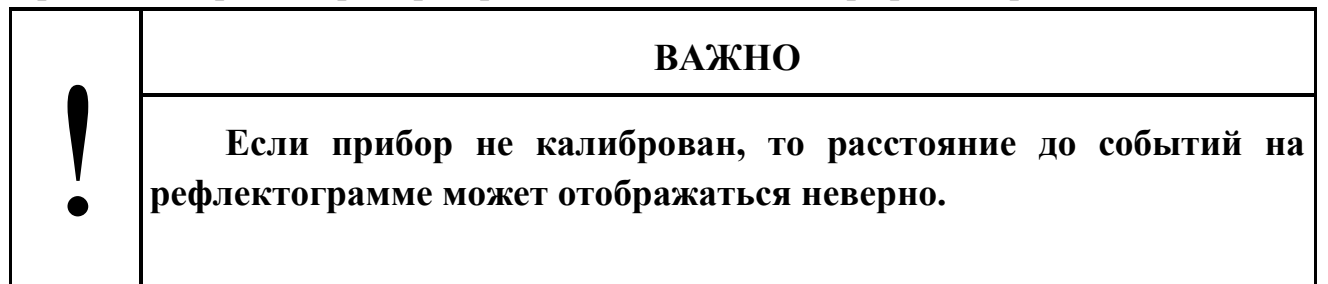

Для выполнения калибровки рефлектометра выберите пункт меню «Калибровка» и нажмите кнопку (•). Во время калибровки прибор произведет необходимые измерения (рис. [30\)](#page-43-0). По окончании измерений прибор перейдет к установке параметров рефлектометра (см. п. [5.2\)](#page-23-2).

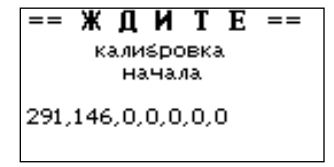

<span id="page-43-0"></span>Рис. 30 Калибровка рефлектометра.

# **8.5.Установка контрастности**

Для изменения контрастности индикатора выберите пункт «Контраст.» и с

помощью кнопок  $\bigodot$  и  $\bigodot$  установите нужное значение.

# <span id="page-45-0"></span>**9. ОБСЛУЖИВАНИЕ**

### **9.1.Чистка разъемов**

Для чистки разъемов выполните следующие действия (рис. [31\)](#page-45-1):

- 1. Открутите заглушку разъема.
- 2. Слегка смочите конец чистящей палочки спиртом (не более одной капли!)
- 3. Аккуратно вставьте чистящий конец в разъем.
- 4. Слегка проверните палочку в разъеме.
- 5. Выньте палочку из разъема.
- 6. Повторите пункты 3-5 с сухой палочкой.
- 7. Чистящие средства должны быть использованы только один раз.

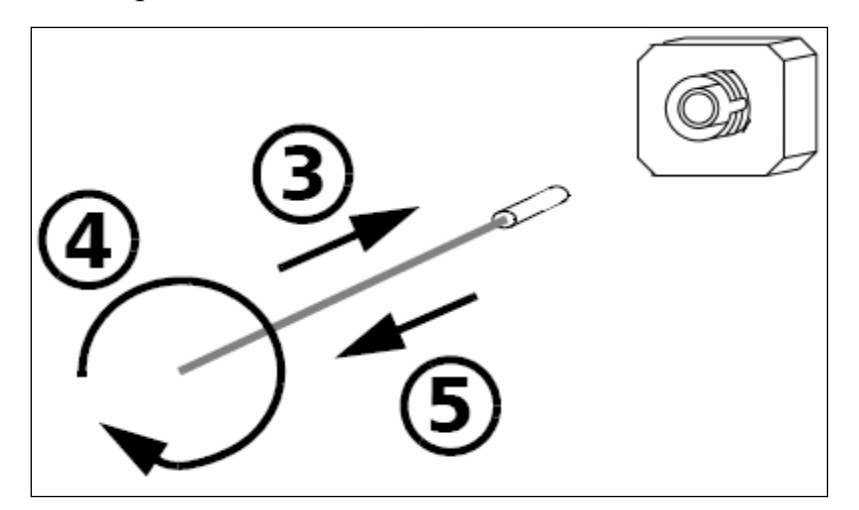

Рис. 31 Чистка разъемов

### **ВАЖНО**

**Излишки спирта могут оставлять следы или загрязнения. Поэтому используйте небольшое количество спирта — достаточно одной капли.**

<span id="page-45-1"></span>!

!

### **9.2.Зарядка аккумуляторов**

Прибор обеспечивает непрерывную работу от полностью заряженных аккумуляторов в нормальных условиях применения в течение не менее 20 часов.

В приборе предусмотрена индикация разряда аккумулятора: в нижней правой части дисплея в главном меню (см. рис. [5\)](#page-21-0) имеется значок в виде символического изображения элемента питания, рядом с которым отображается степень заряда аккумулятора.

Аккумулятор считается полностью заряженным, если при отключенном блоке питания значок полностью заполнен. При подключении блока питания, вместо изображения элемента питания, на дисплее высвечивается надпись «СЕТЬ»

#### **ВАЖНО**

**Прибор поставляется с незаряженной аккумуляторной батареей. Перед первым использованием приборы необходимо заряжать не менее 14 часов!**

Заряд установленного в приборе аккумулятора производится при подключении к прибору сетевого блока питания. Стандартное время заряда 14 часов для полностью разряженных элементов. Заряд протекает независимо от того: включен или выключен прибор.

### **ВАЖНО**

**При работе от внешнего источника питания исправная работа и технические характеристики тестера гарантируются только для внешнего источника питания из комплекта поставки прибора.**

#### **9.3.Замена аккумуляторов**

В приборе предусмотрена возможность самостоятельной замены аккумуляторов. Прибор используют 4 NiMH аккумуляторов тип. АА ёмкостью не менее 1700мАч. Для замены аккумуляторов выполните следующие действия:

1. Выключите прибор.

- 2. Выньте декоративные заглушки с задней крышки прибора.
- 3. Открутите винты крепления.
- 4. Снимите крышку.
- 5. Выньте батарейный отсек.
- 6. Замените аккумуляторы.
- 7. Соберите прибор в обратном порядке.

#### **9.4.Смена оптического адаптера разъема измерителя мощности.**

Конструкция оптического разъема измерителя мощности (см. рис. [1\)](#page-18-0) позволяет подключать к нему оптические кабели с разъемами различных типов. Смена типа оптического разъема, подключаемого к измерителю мощности, производится путем замены внешней части разъема (так называемого «адаптера»). В комплект поставки оптического тестера могут быть включены адаптеры для подключения разъемов следующих типов: FC, SC, ST, LC.

Для замены адаптера вам потребуется отвертка с плоским окончанием.

Перед заменой адаптера снимите защитную крышку с разъема измерителя мощности, затем открутите его крепежные винты.

Для установки розетки проделайте действия в обратном порядке.

При необходимости замените защитную крышку.

#### **9.5.Обновление внутреннего ПО**

Производитель приборов НПК «СвязьСервис» постоянно работает над их усовершенствованием: исправляются ошибки и неточности, выявленные в процессе эксплуатации, появляются новые функциональные возможности. В приборах предусмотрена возможность обновления версии внутреннего ПО с помощью специальной компьютерной программы (см. руководство пользователя к программе TopFirmWareLoader4).

Для обновления ПО выполните следующие действия:

- 1. Подключите прибор к компьютеру с помощью интерфейсного кабеля USB, из комплекта прибора.
- 2. Нажмите и удерживайте кнопку  $\boxed{\mathbb{S}}$  на лицевой панели прибора. Не отпуская кнопку, включите питание прибора.

При этом на дисплее может появиться «мусор» - это нормальный режим работы во время обновления программного обеспечения.

- 3. Запустите программу «TopFirmWareLoader4».
- 4. Соединитесь с прибором и загрузите новое программное обеспечение.
- 5. По завершении обновления ПО выключите питание прибора, а затем включите его для работы в основном режиме

# ! **ВНИМАНИЕ 1. Не выключайте прибор во время обновления программного обеспечения. 2. Обновление ПО прибора рекомендуется производить при полностью заряженной внутренней аккумуляторной батарее или при питании прибора от внешнего блока питания.**

# **10. ПОВЕРКА РЕФЛЕКТОМЕТРА**

Поверка рефлектометра производится в соответствии со следующими нормативными документами:

ГОСТ 8.585-2005 «Государственная система обеспечения единства измерений. Государственная поверочная схема для средств измерений длины и времени распространения сигнала в световоде, средней мощности, ослабления и длины волны для волоконно-оптических систем связи и передачи информации».

Рекомендации по метрологии Р 50.2.071-2009 «Государственная система обеспечения единства измерений. Рефлектометры оптические. Методика поверки».

МИ 2505-98 Рекомендация. «Государственная система обеспечения единства измерений. Измерители оптической мощности, источники оптического излучения и оптические тестеры малогабаритные в волоконнооптических системах передачи. Методика поверки».

Межповерочный интервал - один год.

# **11. КОМПЛЕКТНОСТЬ**

Состав комплекта поставки приведён в таблице [7.](#page-49-0)

Таблица 7

<span id="page-49-0"></span>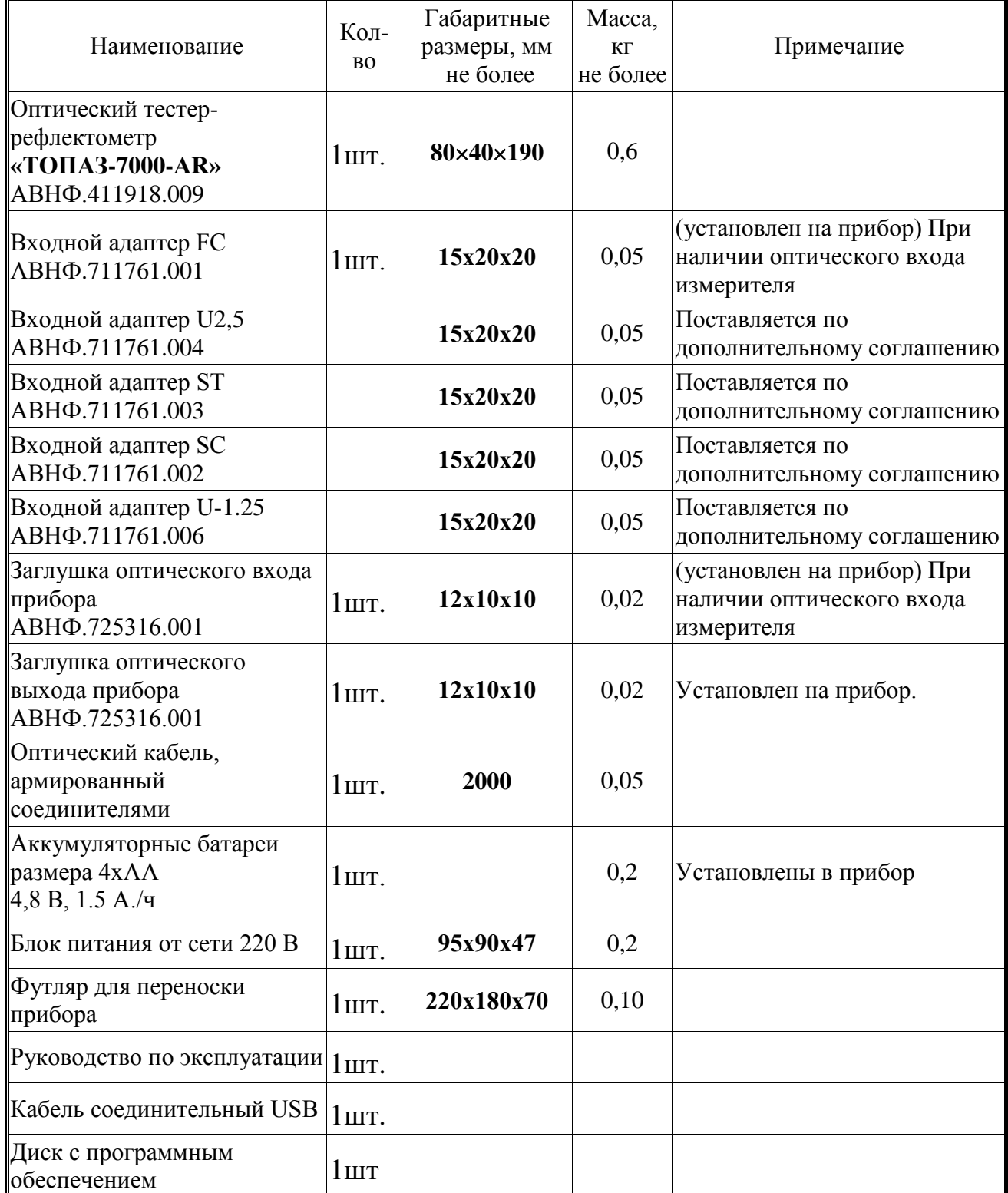

# **12. СВЕДЕНИЯ О ХРАНЕНИИ И ТРАНСПОРТИРОВАНИИ**

Приборы до введения в эксплуатацию следует хранить на складах в упаковке предприятия-изготовителя при температуре окружающего воздуха от -25 °С до +55 °С и относительной влажности воздуха 95 % (при температуре  $+25$  °C).

Хранить приборы без упаковки следует при температуре окружающего воздуха от +10 °С до +35 °С и относительной влажности воздуха 80 % (при температуре +25 °С).

В помещениях для хранения содержание в атмосфере коррозионноактивных агентов не должно превышать норм, указанных в ГОСТ 15150-69 для условий хранения 1Л.

Допускается транспортирование прибора в транспортной таре в закрытых транспортных средствах любого вида с соблюдением следующих условий:

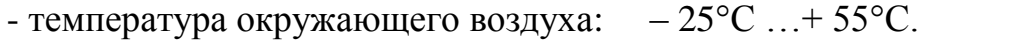

- относительная влажность воздуха: 95% при +25°С.
- атмосферное давление:  $70-106.7 \text{ k} \Pi a (537-800 \text{ mm.pT.cT.})$

- допустимая транспортная тряска:

- число ударов в минуту: 80-120;
- максимальное ускорение: 30  $M/c^2$ ;

продолжительность воздействия: 1 час.

При транспортировании самолетом приборы должны быть размещены в отапливаемых герметизированных отсеках.

# **13. ГАРАНТИЯ**

Предприятие-изготовитель гарантирует соответствие оптического тестера рефлектометра серии «ТОПАЗ 7000-AR» требованиям, приведенным Технических условиях «Тестеры-рефлектометры оптические серии «ТОПАЗ– 7000-AR»» ТУ 665850-011-94582333-2011 при соблюдении потребителем условий эксплуатации, хранения и транспортирования, регламентированных данным руководством пользователя.

Предприятие-изготовитель гарантирует нормальную работу поставленного оборудования в течение 24 месяцев с момента передачи изделия покупателю. В случае обнаружения неисправностей изготовитель обязуется произвести гарантийный ремонт или замену неисправной продукции.

Гарантия не распространяется:

– на быстро изнашиваемые компоненты, детали отделки и прочие детали, обладающие ограниченным сроком использования;

Гарантия утрачивается в случаях:

– нарушении пломб и контрольных меток предприятия-изготовителя (при их наличии);

– отсутствии свидетельства о приемке;

– при наличии механических следов вскрытия;

– возникновения повреждений, вызванных не зависящими от производителя причинами, такими, как перепады температур, попадание во внутрь прибора посторонних предметов, жидкостей, явления природы и стихийные бедствия, пожары, животные, насекомые и т.п.;

– отказов и неисправностей, вызванных транспортными повреждениями, небрежным обращением, и/или неправильным уходом, нарушением правил эксплуатации и в случаи эксплуатации изделия в недокументированных режимах, а также в случае несанкционированного ремонта прибора.

Предприятие-изготовитель не несет ответственности за убытки и упущенную выгоду, вызванную простоем изделия в связи с его неисправностью и проведением гарантийного ремонта.

Предприятие-изготовитель не несет ответственности за ущерб, причиненный другому оборудованию, работающему в сопряжении с данным изделием.

Предприятие-изготовитель не несет ответственности за физический урон и травмы, причиненные изделием.

Комплектация, наличие механических повреждений проверяется покупателем на момент получения изделия, и в дальнейшем ответственность за комплектность и механические повреждения изготовитель не несет.

#### **13.1.Сведения о рекламациях**

В случае отказа в работе оптического тестера-рефлектометра серии «ТОПАЗ-7000-AR» в период гарантийных обязательств необходимо составить акт с указанием обозначения и номера прибора, присвоенного предприятиемизготовителем, даты изготовления, даты выхода из строя и отклонений фактических параметров от требований, указанных в настоящем описании.

Один экземпляр акта направить главному инженеру предприятияизготовителя.

# **14. СВИДЕТЕЛЬСТВО О ПРИЕМКЕ**

Оптический тестер-рефлектометр cерии «ТОПАЗ-7000-AR/ARX»

в составе «**ТОПАЗ-7**…………….….» **Зав.**№…………,

версия программного обеспечения………………………

цифровой идентификатор

программного обеспечения ………………………………

соответствует техническим характеристикам, приведенным в «Руководстве по эксплуатации», и признан пригодным к применению.

Дата изготовления……«………»……………..……...*20....*……*г.* Дата продажи………«………»…………….. ………..*20...*……*г.*

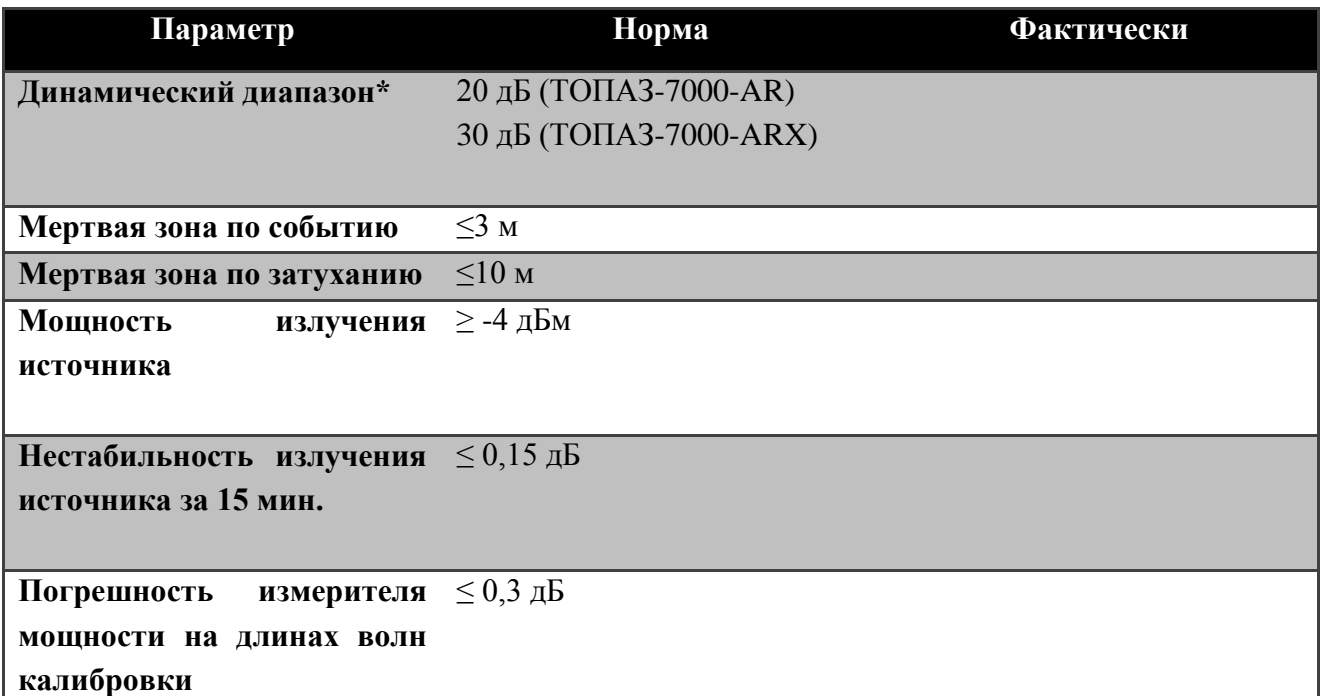

 $*$  При длительности импульса 10 мкс, накопление 3 мин., с/ш = 1

Личные подписи или оттиски личных клейм лиц, ответственных за приемку

....................

 $M\Pi$  (подпись)

# **15. КОНТАКТЫ**

Россия, 192012, Санкт-Петербург, пр. Обуховской Обороны, д.120 лит. "Б", офис 411 Адрес для почтовых отправлений: 192012, Санкт-Петербург, а/я 51

Телефон: (812) 380-85-09 Факс: (812) 380-85-10

E-mail: [optics@comm-serv.ru](mailto:optics@comm-serv.ru)